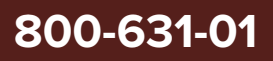

# Koheras **BOOSTIK LC**

Revision 1.4 10-2023

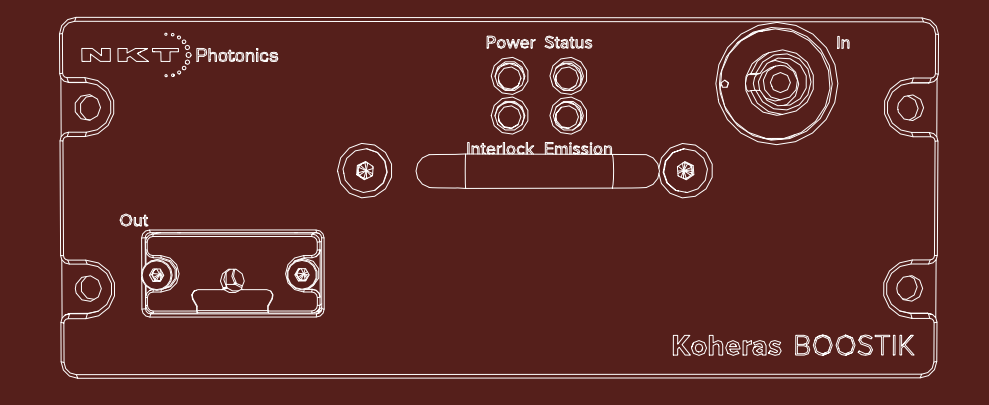

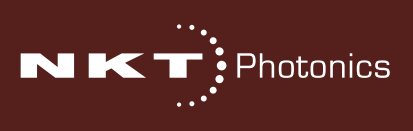

# **PRODUCT GUIDE**

This guide includes information for the following NKT Photonics products:

#### **Koheras BOOSTIK LC 2W 1550 nm**

2W narrow linewidrh line card amplifier housed in a line card form factor

#### **Koheras BOOSTIK LC 200 mW 1550 nm**

200 mW narrow linewidrh line card amplifier housed in a line card form factor

#### **Koheras BOOSTIK LC 200 mW 1064 nm**

200 mW narrow linewidrh line card amplifier housed in a line card form factor

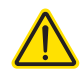

**CAUTION:** Do not open the laser module. The laser is equipped with warranty labels (see [Figure 43](#page-58-0)) on the covers of the module. The warranty is void if the system is opened.

Manufactured by:

NKT Photonics A/S Blokken 84, Birkerød-3460 Denmark

The information in this publication is subject to change without notice. All company and product names mentioned within are either trademarks or registered trademarks of NKT Photonics.

Specifications are listed as metric units. Imperial units listed are conversions.

Copyright 2023 NKT Photonics A/S. All rights reserved.

# <span id="page-2-0"></span>**Guide Overview**

This product guide is intended to provide functional, operational and installation information for Koheras BOOSTIK LC laser amplifiers.

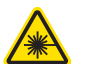

**WARNING:** Do not operate the laser before first reading and understanding all warnings, cautions and handling information stated within the document:

Koheras BOOSTIK LC-series Laser Safety, Handling and Regulatory Information

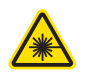

**WARNING:** Use of controls or adjustments or performance of procedures other than those specified herein may result in hazardous radiation exposure.

<span id="page-2-1"></span>**Documentation** A USB memory stick is included. It contains the soft copy documentation for this laser.

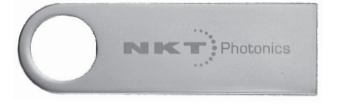

- <span id="page-2-2"></span>**Terminology** The guide may refer to both the Koheras BOOSTIK LC as the laser amplifier or just simply module. The Koheras BOOSTIK LC is a module designed to be fitted to and as part of a complete laser system.
- **Target Audience** This quide is for technical personnel involved in the selection, planning and deployment of lasers in laboratory and industrial settings. The guide assumes a reasonable knowledge level of lasers, photonic principles and electrical interface connectivity.

#### **Chapters Inside** This guide includes the following chapters:

- Chapter I ["Description"](#page-16-0) Describes the Koheras BOOSTIK LC laser amplifier module including its general operational description and features, interfaces.
- Chapter 2 ["Installation"](#page-24-0)  Includes information and procedures on how to correctly install the module. Procedures within this chapter focus on providing adequate temperature regulation.
- Chapter 3 ["CONTROL GUI"](#page-30-0) Introduces and describes how to use the software control interface software to manage the module.
- Chapter 4 ["SDK Registers and Tabs"](#page-48-0)  An introduction to the registers and tabs of the Generic User Interface included with the NKT Photonics Software Development Kit.
- Appendices The guide includes multiple appendices including specifications, support contact details, connector pin assignments, error codes and a control software installation procedure.

Added information Lasers are highly dangerous devices that can cause serious injury and property and Safety Notices damage. This guide use the following symbols to either highlight important safety information or provide further information in relation to a specific topic.

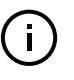

**NOTE:** Highlights additional information related to the associated topic and/or provides links or the name of the NKTP guides describing the additional information.

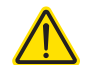

**CAUTION:** Alerts you to a potential hazard that could cause loss of data, or damage the system or equipment.

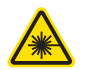

**WARNING:** The laser safety warning alerts you to potential serious injury that may be caused when using the laser.

**Revision** This section records the document revision history.

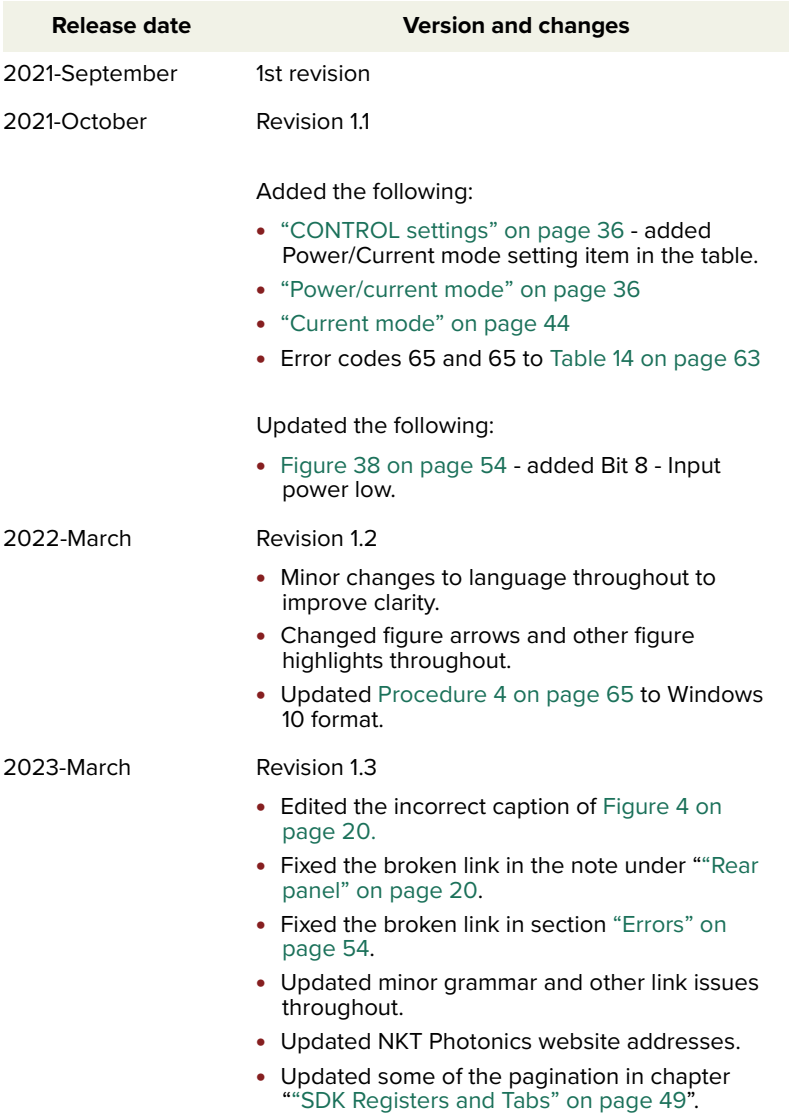

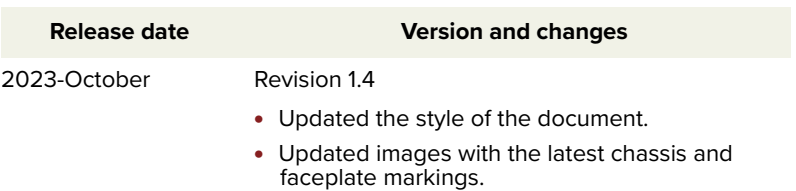

# **CONTENTS**

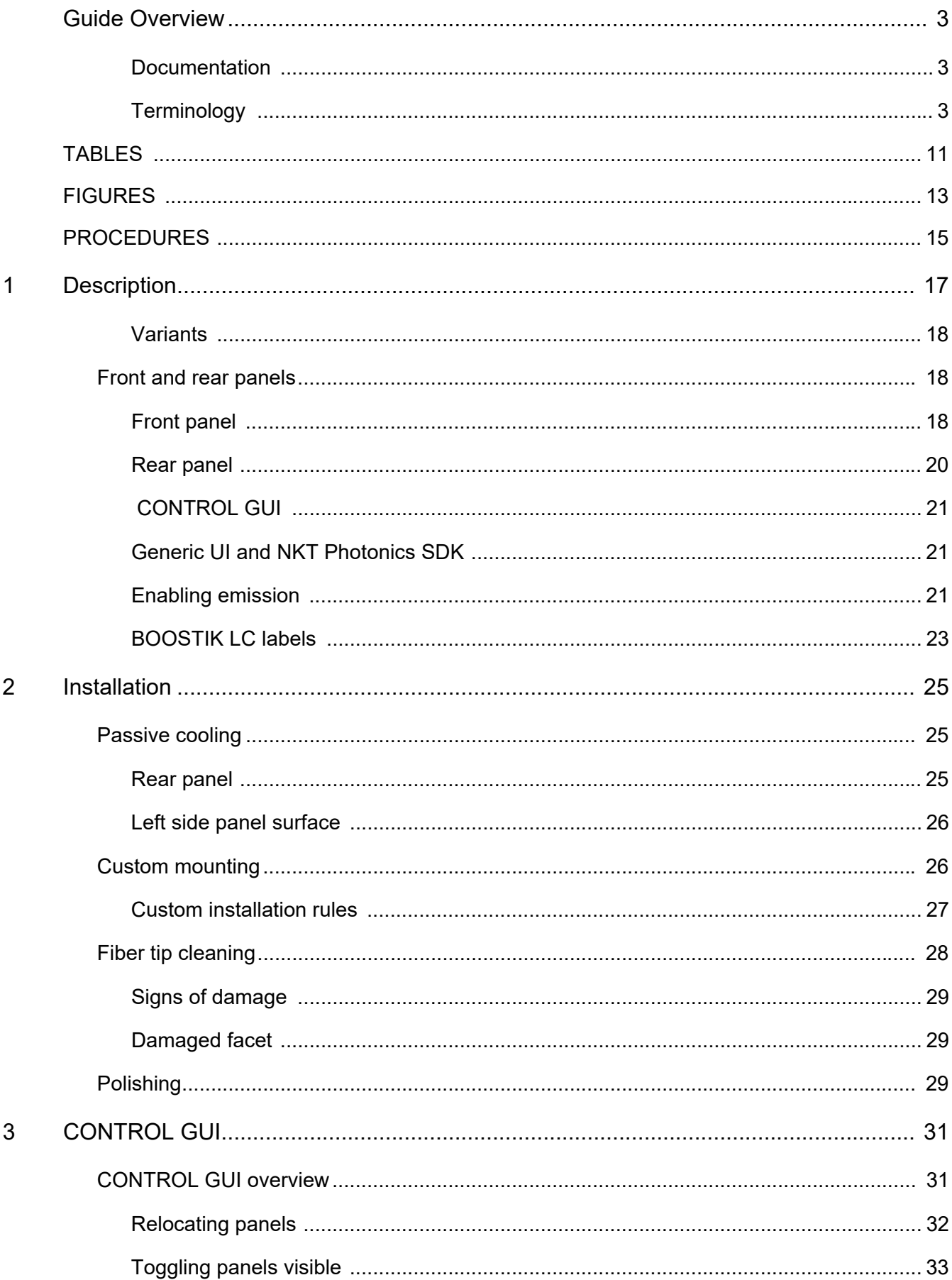

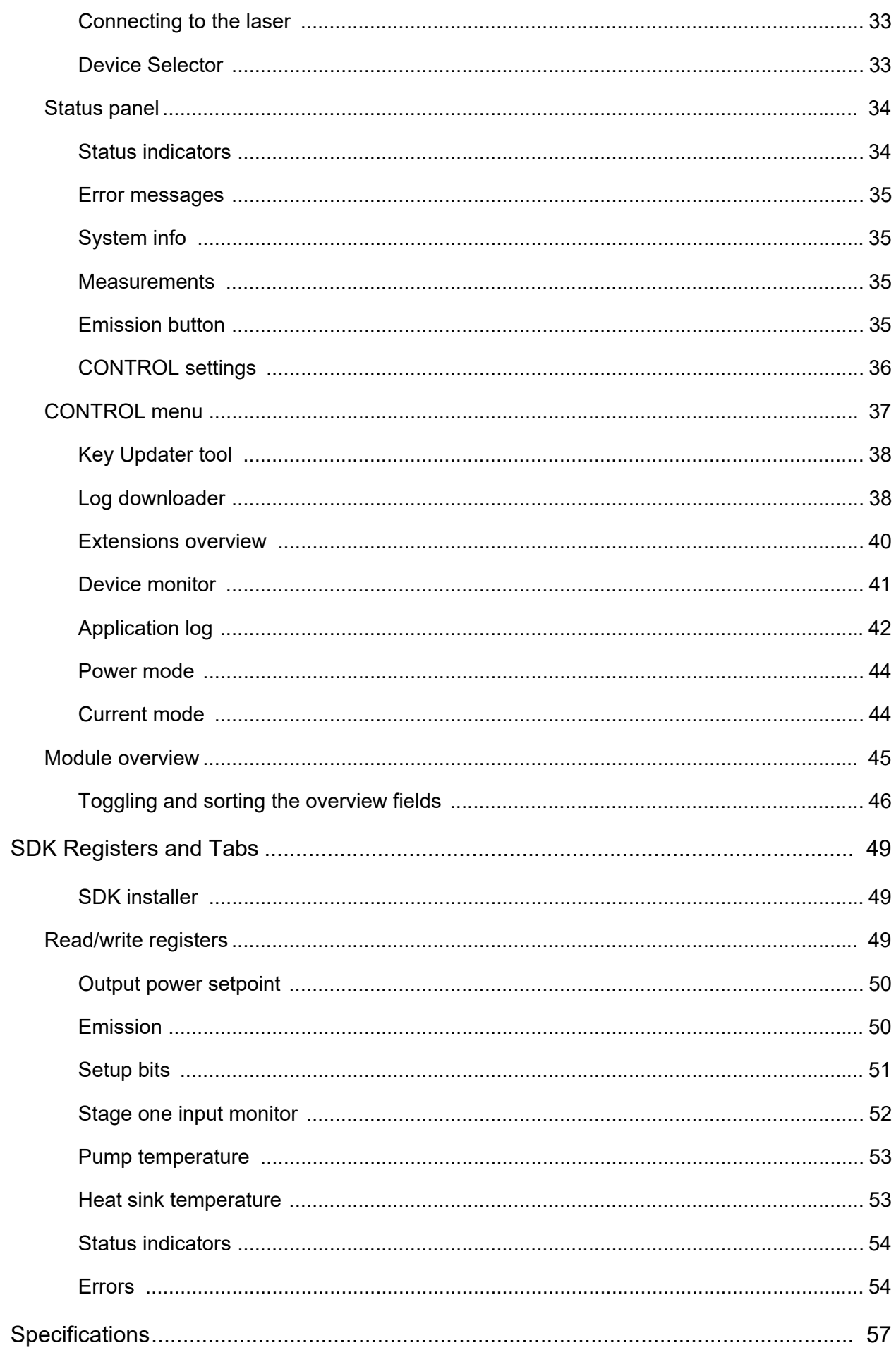

 $\overline{4}$ 

 $\overline{A}$ 

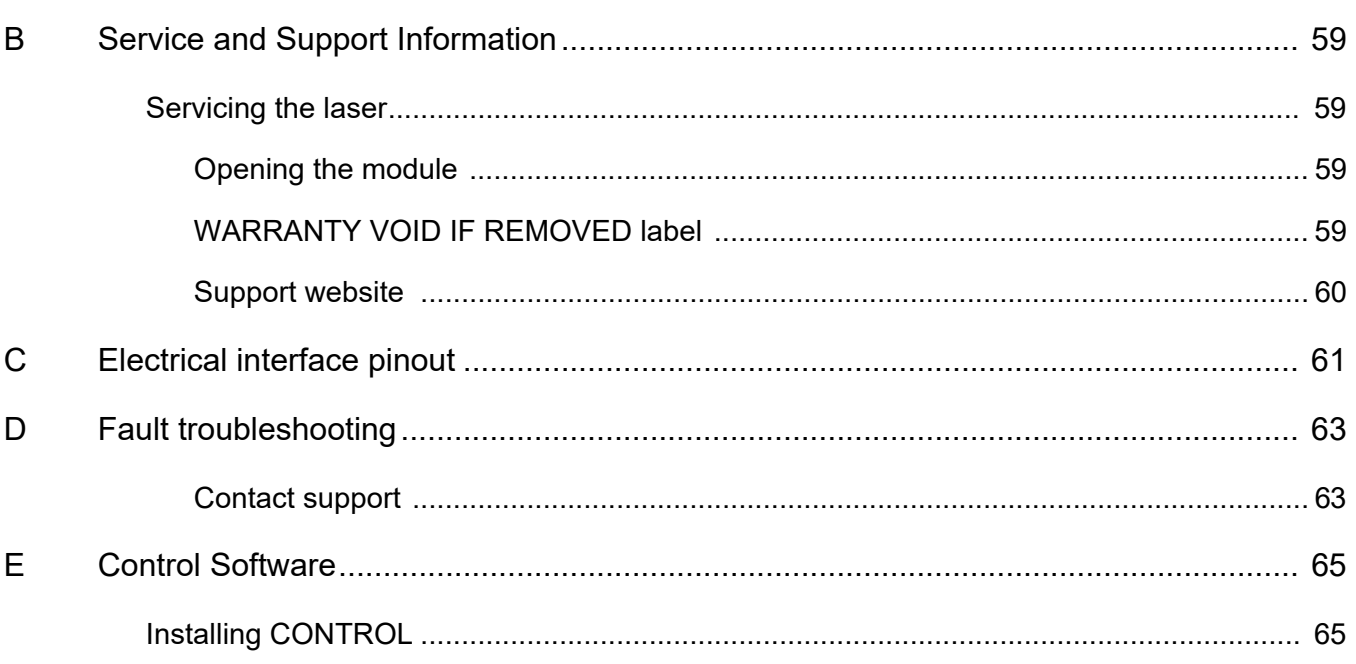

# <span id="page-10-0"></span>**TABLES**

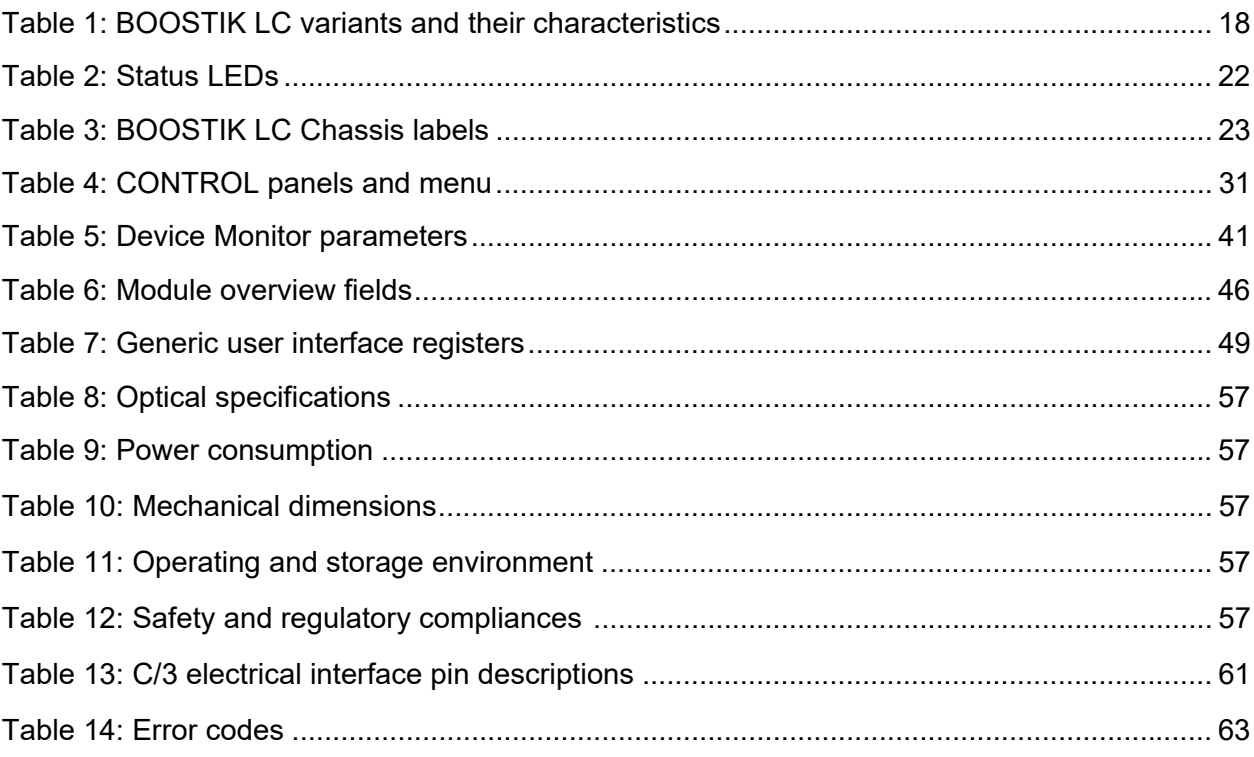

# <span id="page-12-0"></span>**FIGURES**

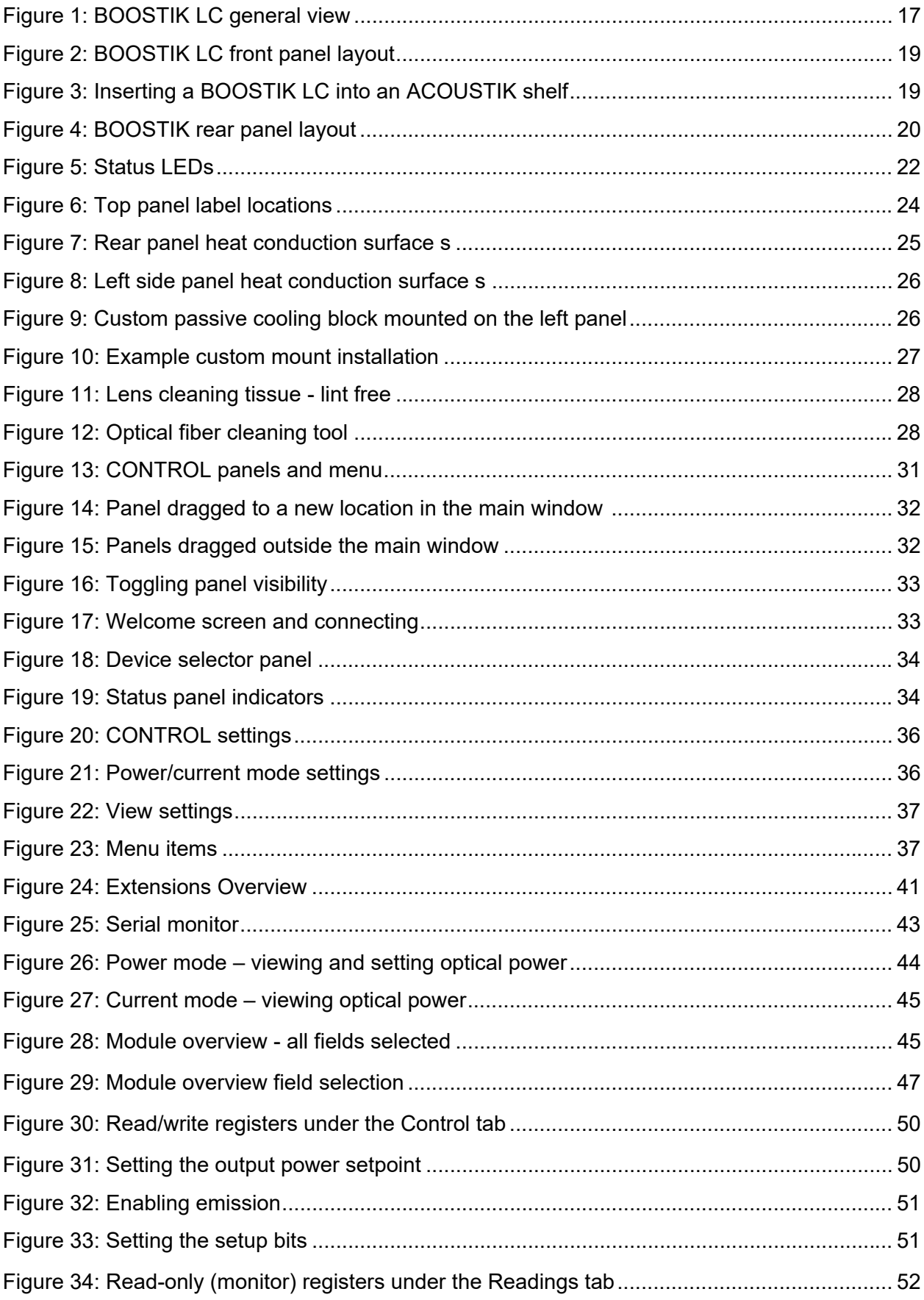

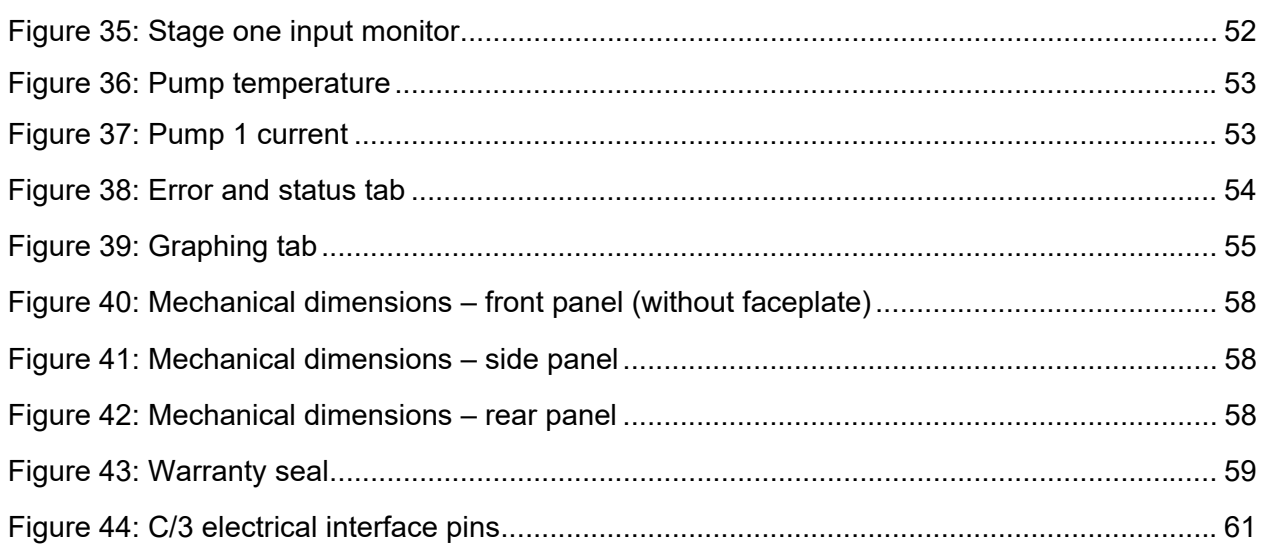

# <span id="page-14-0"></span>**PROCEDURES**

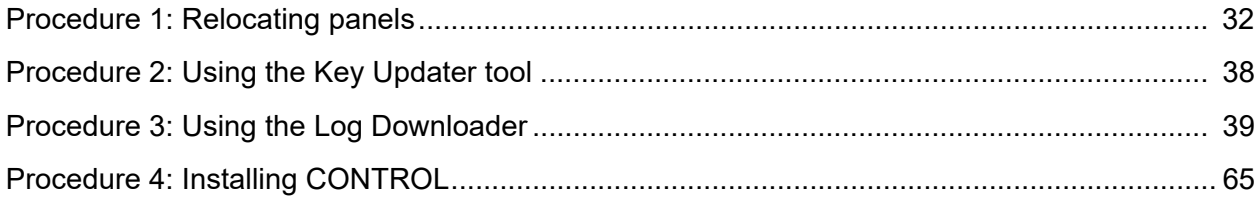

# <span id="page-16-1"></span><span id="page-16-0"></span> **1 Description**

The Koheras BOOSTIK LC is a compact fiber amplifier module for low-noise, narrow-linewidth Koheras seed lasers. The module is designed as a line card component of a complete laser system. The module inserts into a Koheras ACOUSTIK 16-slot rack shelf where it occupies two slots.

The ACOUSTIK shelf provides power and communications to the BOOSTIK LC module and it also houses a seed laser such as a Koheras BASIK. The optical output fiber of a Koheras BASIK seed laser connects to the optical input of a BOOSTIK LC module where the light is amplified before exiting from its optical output fiber and finally the standard FC/APC connector.

The amplifier module operates in the 1060-1075 nm or 1545-1565 nm wavelength range. Depending on the variant, the amplifier is designed to extend the output power of its seed laser to either 200 mW or 2 W output power. The amplifier achieves this while preserving the seed laser's ultra-low noise and narrow linewidth optical output.

The rear panel of a BOOSTIK LC module includes an electrical connector. The connector is designed to interconnect with an ACOUSTIK backplane connector when the module is inserted into the shelf. Using NKT Photonics CONTROL software, all inserted modules in the shelf are controlled from a single ACOUSTIK software interface through either USB or Ethernet connectivity.

#### <span id="page-16-2"></span>**Figure 1 BOOSTIK LC general view**

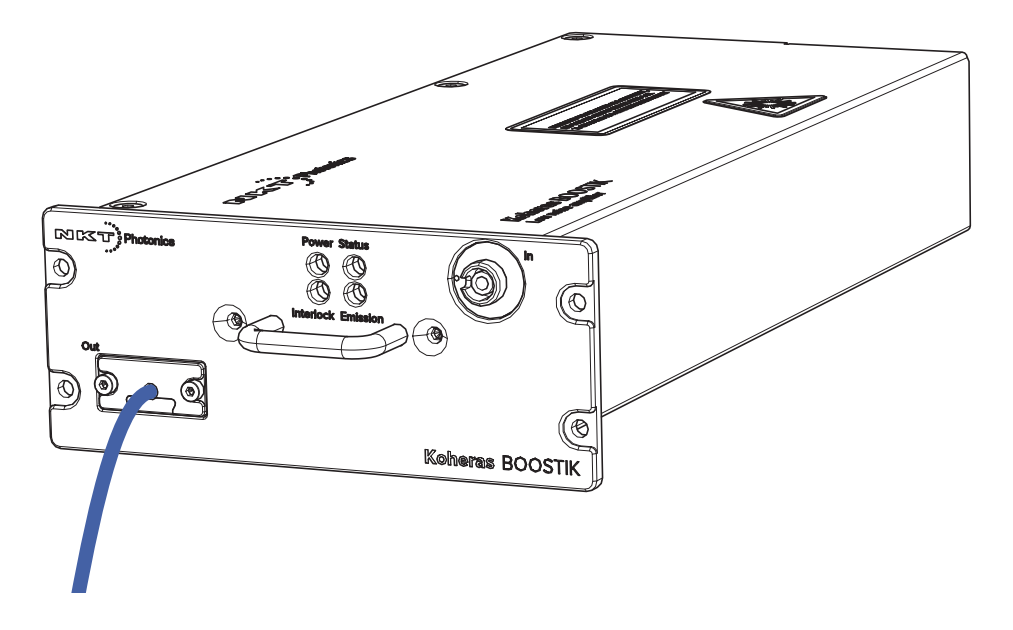

**NOTE:** You can also implement BOOSTIK LC modules as components in a custom laser system. For these applications, an SDK is available to integrate the module with the system control platform.

<span id="page-17-0"></span>**Variants** Three different BOOSTIK LC variants are available and mainly characterized by their output power and center wavelength. You can compare their characteristics in [Table 1](#page-17-3) below.

#### <span id="page-17-3"></span>**Table 1 BOOSTIK LC variants and their characteristics**

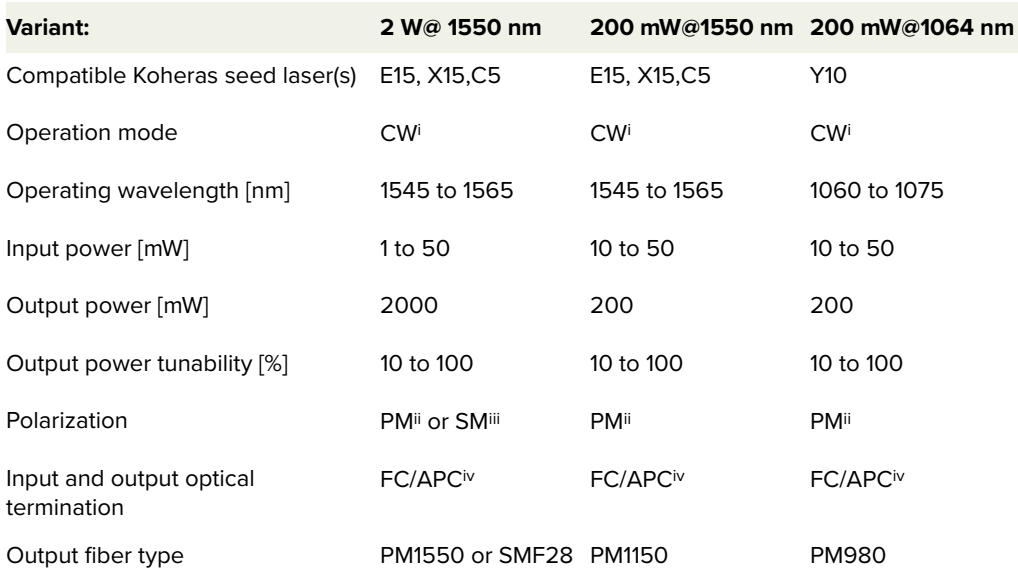

i. Continuous Wave - inherently single frequency

ii. Polarization Maintaining

iii. Singe Mode

iv. E2000 optional

### <span id="page-17-2"></span><span id="page-17-1"></span>**Front and rear panels**

**Front panel** The front panel shown in [Figure 2](#page-18-0) is typically fitted with a [Koheras ACOUSTIK](#page-18-2)  [faceplate](#page-18-2) and includes: an [Output fiber and connector,](#page-19-5) an [Input fiber](#page-19-4)  [connector,](#page-19-4) and status LEDs. Note that the output fiber and connector is fitted at the factory.

The status LEDs on the front panel indicate the following states:

- Power the supply voltage status
- Interlock interlock circuit open/closed (not OK/OK)
- Emission the laser emission status (enabled or disabled)
- Status the module stability status

For more information see ["Status LEDs" on page 22](#page-21-2).

<span id="page-18-0"></span>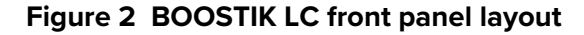

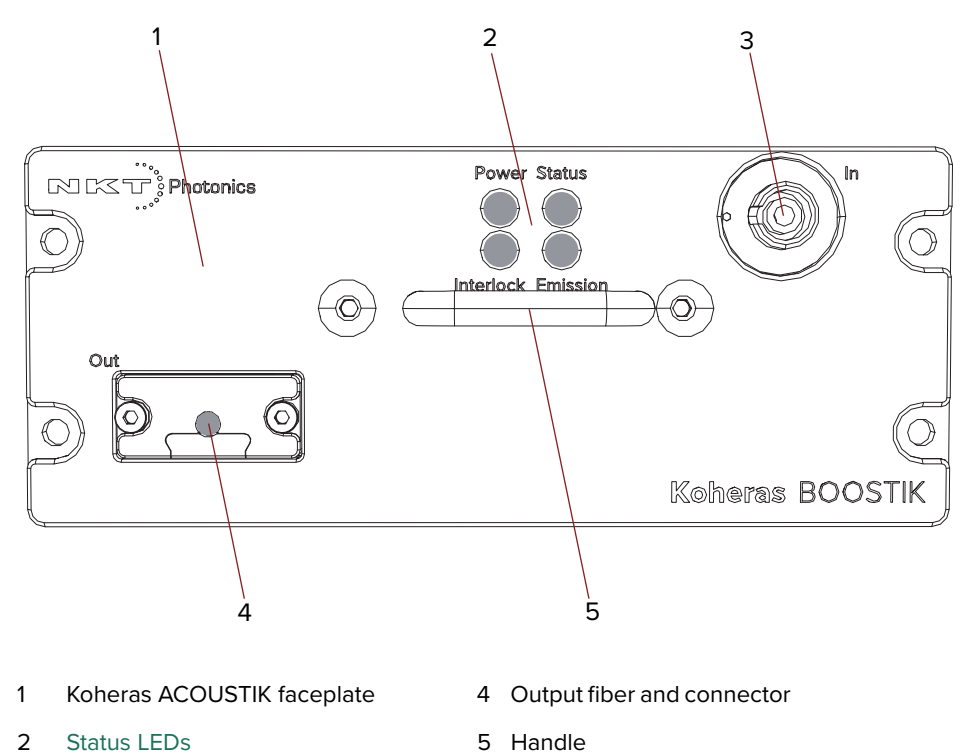

3 Input fiber connector

#### <span id="page-18-2"></span>**Koheras ACOUSTIK faceplate**

A faceplate is mounted onto the front panel of the module casing and has four screw holes that align with the mounting holes of the ACOUSTIK slots. Once inserted into the ACOUSTIK, the module is fastened using four M4x0.7 screws.

#### <span id="page-18-1"></span>**Figure 3 Inserting a BOOSTIK LC into an ACOUSTIK shelf**

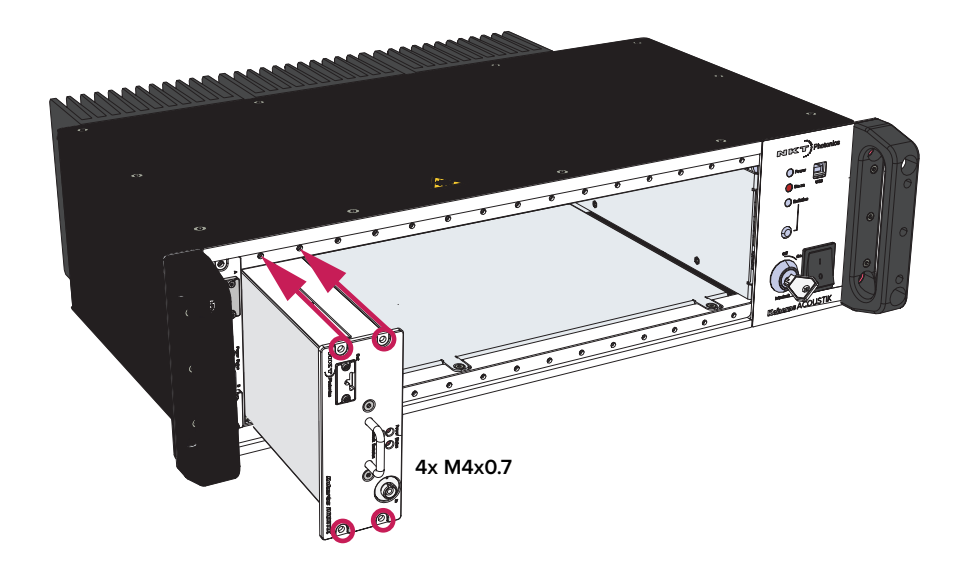

#### <span id="page-19-4"></span>**Input fiber connector**

A threaded E2000 input connector. The connector is designed to received the seed optical signal from a BASIK module.

#### <span id="page-19-5"></span>**Output fiber and connector**

Optical output fibers and connectors are specified in [Table 1.](#page-17-3)

#### **Handle**

Grip the handle firmly, when inserting and removing the BOOSTIK LC from a slot in the ACOUSTIK shelf.

<span id="page-19-2"></span><span id="page-19-1"></span>**Rear panel** The rear panel, shown in [Figure 4,](#page-19-3) includes: the main electrical interface, alignment holes, a heat transfer surface and three M4 tapped holes for fastening the laser from the rear.

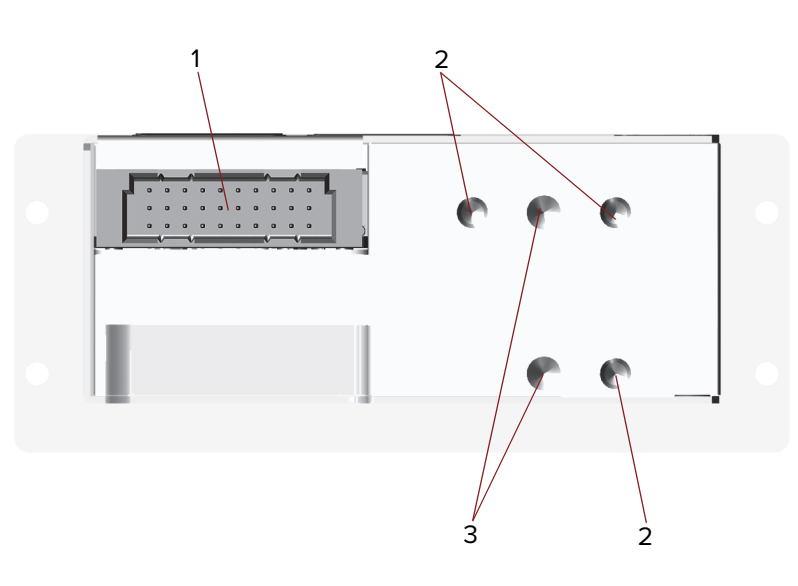

#### <span id="page-19-3"></span><span id="page-19-0"></span>**Figure 4 BOOSTIK rear panel layout**

- 1 Main electrical interface C3 3 Alignment holes
- 2 M4 mounting screw holes

#### **Main electrical Interface**

The main electrical interface is a 30-pin male C/3 connector located on the rear panel of the module. The interface includes pins for the following signals:

- Serial communication RS-485
- **Interlock**
- **Emission control**
- Modulation input/output wavelength modulation

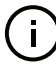

**NOTE:** For a complete description of the pin assignments, see ["Electrical inter](#page-60-3)[face pinout" on page 61.](#page-60-3)

<span id="page-20-0"></span> **CONTROL GUI** You can manage a BOOSTIK LC laser amplifier and all other modules inserted into an ACOUSTIK shelf using NKT Photonics CONTROL graphical user interface (GUI) software installed on a PC. The PC is connected to an ACOUSTIK through either a USB or Ethernet connection.

> To connect to and access a BOOSTIK LC module, follow the procedures to connect CONTROL to the ACOUSTIK shelf described in the document:

Koheras ACOUSTIK Product Guide

Once connected, use the software to control and monitor the amplifier emission. You can also view the amplifiers status and error state. For more information, refer to the chapter: ["CONTROL GUI" on page 31.](#page-30-0)

<span id="page-20-1"></span>Generic UI and NKT The Generic User Interface or Generic UI is control interface software intended Photonics SDK for setting and monitoring the BOOSTIK LC registers. Registers are set or monitored through the Interbus protocol of the NKT Photonics SDK.

> The SDK and Generic UI are intended for integration of the laser with a custombuilt control system. The Generic UI platform provides a convenient interface useful during development and deployment. Instructions on how to use the Generic UI and Interbus protocol can be found in the SDK user manual included with the kit.

For BOOSTIK LC error codes and status bits, see [Appendix D.](#page-62-4)

<span id="page-20-2"></span>**Enabling emission** The BOOSTIK LC is intended for use as a component in an ACOUSTIK shelf as part of a complete laser system. To enable emission from the module, refer to the procedures in the document:

Koheras ACOUSTIK Product Guide

## <span id="page-21-2"></span>**Status LEDs**

The rear panel houses four status LEDs that behave as described in [Table 2](#page-21-0). The LEDs are located on the center top of the front panel as shown in [Figure 5](#page-21-1).

#### <span id="page-21-1"></span>**Figure 5 Status LEDs**

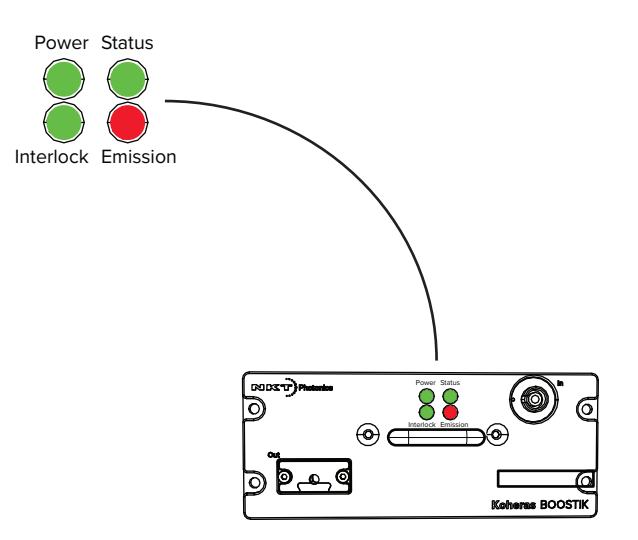

#### <span id="page-21-0"></span>**Table 2 Status LEDs**

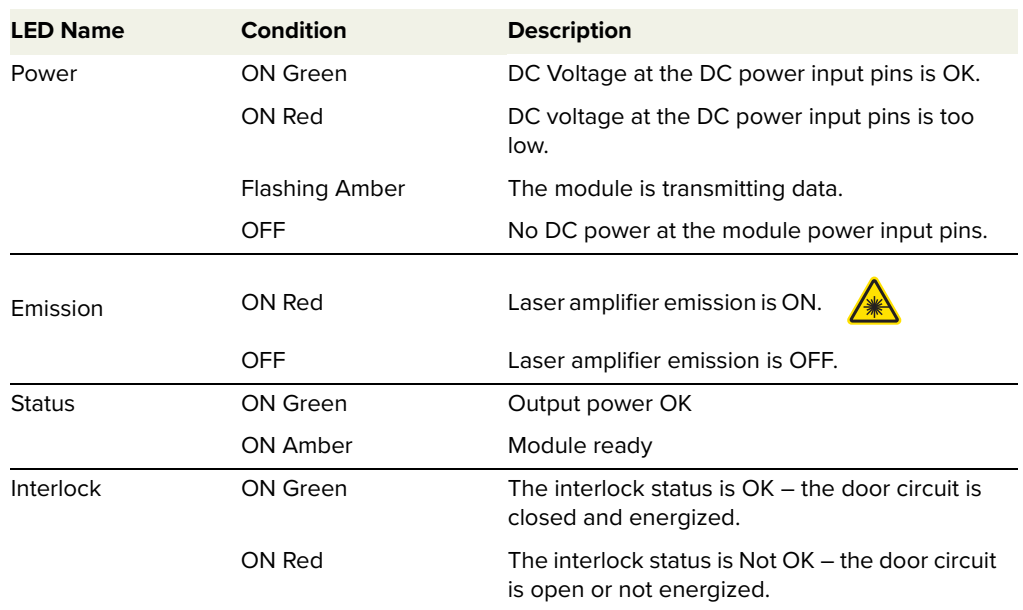

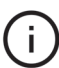

**NOTE:** DO NOT OPERATE the laser until you are familiar with the controls and have taken all precautions necessary as described in the Koheras BOOSTIK LC-series Laser Safety, Handling and Regulatory Information.

## **Chassis labels**

<span id="page-22-0"></span>**BOOSTIK LC labels** The Koheras BOOSTIK LC chassis includes multiple labels that indicate hazards, regulatory and manufacturing information. The labels are described in [Table 3](#page-22-1) and their location is shown in [Figure 6](#page-23-0).

#### <span id="page-22-1"></span>**Table 3 BOOSTIK LC Chassis labels**

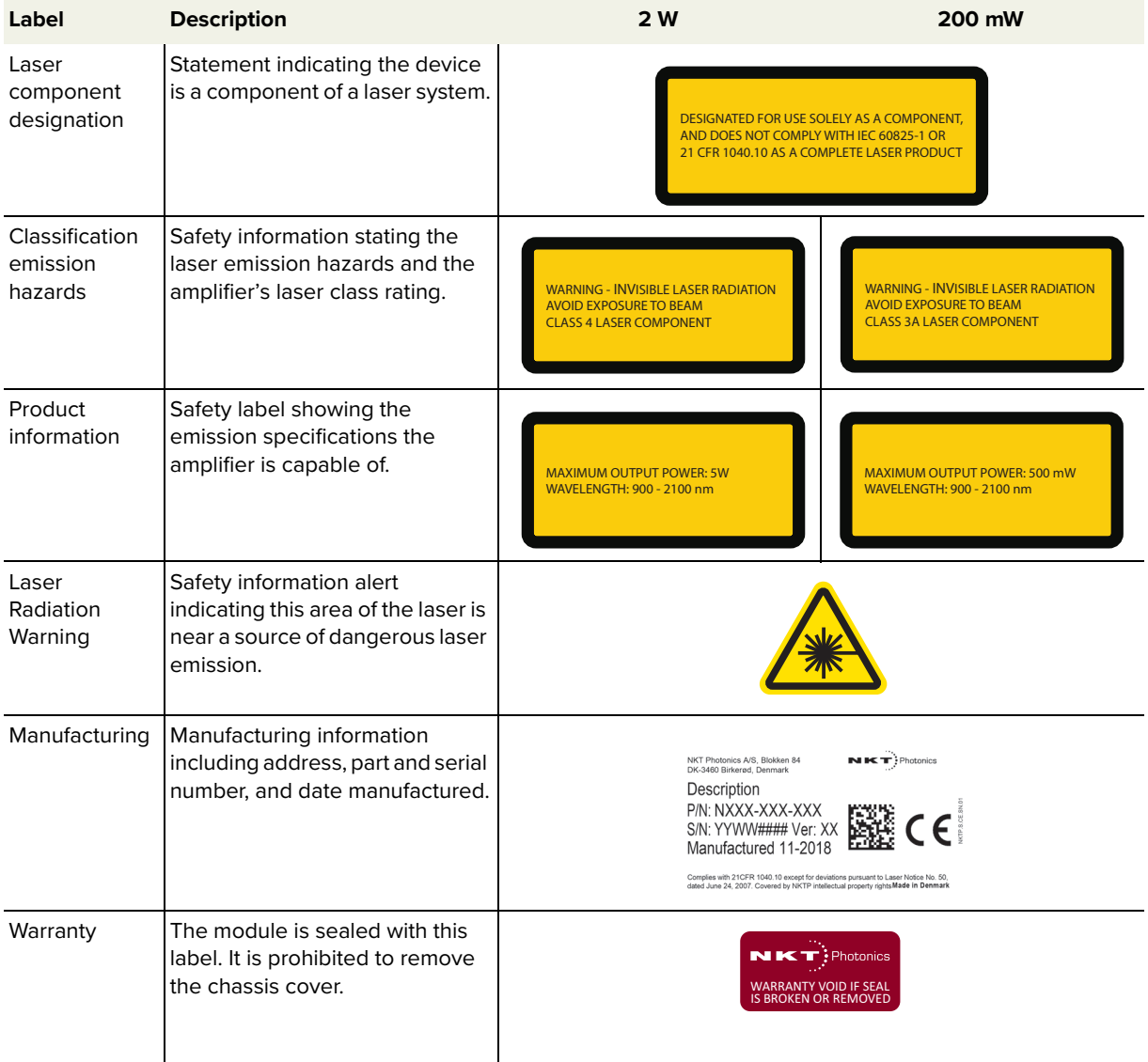

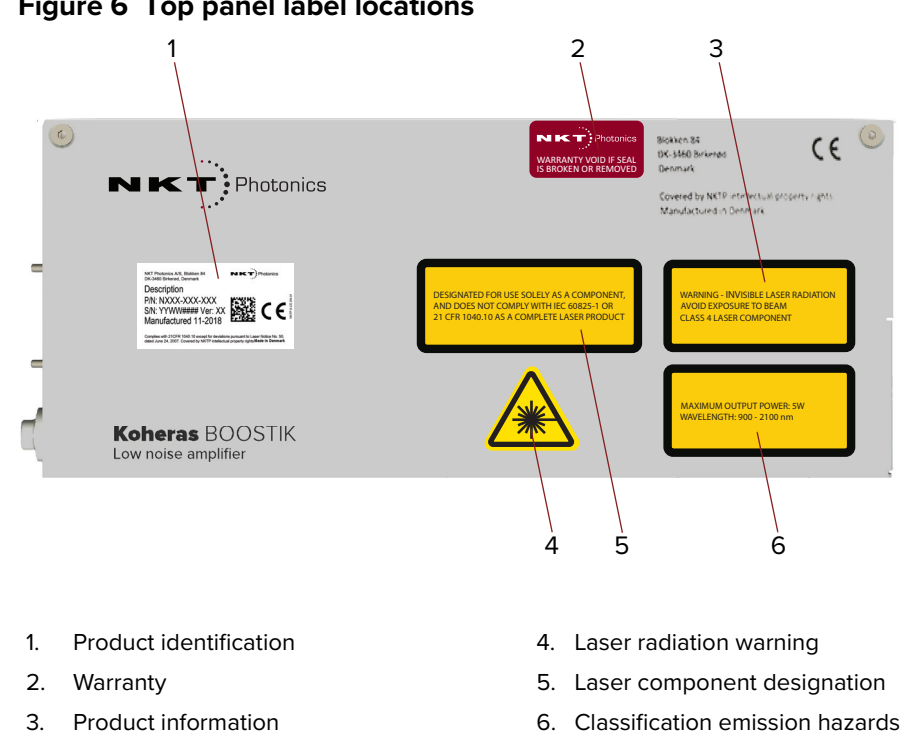

<span id="page-23-0"></span>**Figure 6 Top panel label locations**

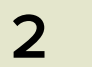

# <span id="page-24-1"></span><span id="page-24-0"></span> **2 Installation**

### **Safety**

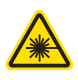

**WARNING:** A Koheras BOOSTIK LC is a Class 4 laser and exposure to its emission is hazardous. Follow all regional laser safety regulations regarding installation, operation, and otherwise. Ensure to verify with your Laser Safety Officer (LSO) that the installation follows all applicable safety regulations and do no operate the laser until the officer approves it.

### <span id="page-24-2"></span>**Passive cooling**

A BOOSTIK LC module generates a substantial amount of heat that must be dissipated. The module uses a passive cooling design to dissipate the heat. To facilitate passive cooling, ensure either the rear or left panel is in firm contact with a heat conductive material that has an efficient thermal path.

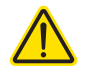

**CAUTION:** For reliable operation, do not expose the BOOSTIK LC to corrosive agents or excessive moisture, heat or dust.

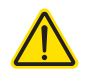

**CAUTION:** [Table 11](#page-56-6) in Appendix A lists the specifications for the BOOSTIK LC operating environment.

<span id="page-24-3"></span>**Rear panel** The rear panel surface shown in [Figure 7](#page-24-4) acts as passive heat conductor for the module. Using this surface, mount the module so that the surface is in contact with a heat conductive material and path to for example, cooling fins. When the module is inserted into an ACOUSTIK shelf, the rear panel surface is firmly pressed against special conductive metal foil lining the rear backplane of the shelf. This facilitates heat transfer to the cooling fins mounted on the rear of the ACOUSTIK.

<span id="page-24-4"></span>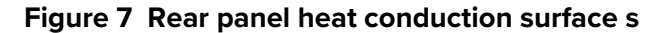

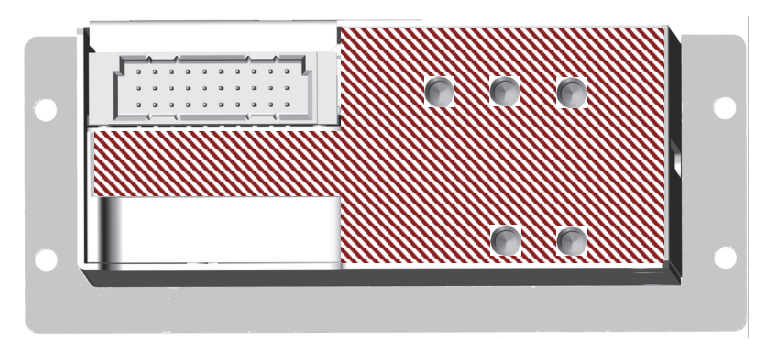

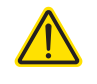

**CAUTION:** For proper operation and to prevent equipment damage, do not insert and operate more than two Koheras BOOSTIK LC modules inserted into specific slots of a Koheras ACOUSTIK shelf. Ensure to follow all installation instructions noted in the Koheras ACOUSTIK Product Guide.

#### <span id="page-25-0"></span>Left side panel You can optionally mount the left side panel surface, shown in [Figure 8](#page-25-2) below, **surface** in contact with a heat conductive material and preferably a heat sink. Five M3x0.5 screw holes are available to firmly mount the module for proper heat conduction.

#### <span id="page-25-2"></span>**Figure 8 Left side panel heat conduction surface s**

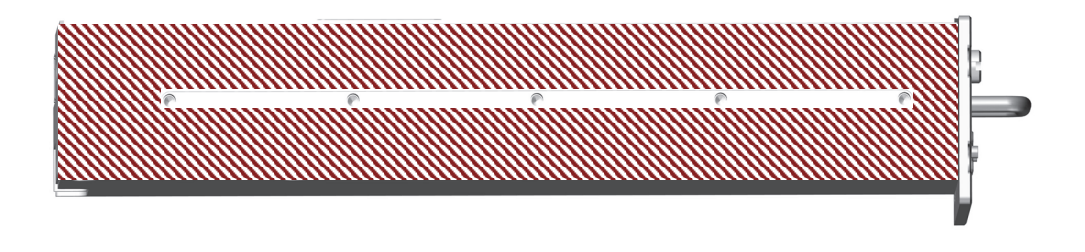

#### **Example side panel cooling**

[Figure 9](#page-25-3) shows a custom passive cooling block mounted on the left panel. The block is custom built and illustrated as an example only. NKT Photonics only supplies cooling fins included on the rear of an Koheras ACOUSTIK shelf.

#### <span id="page-25-3"></span>**Figure 9 Custom passive cooling block mounted on the left panel**

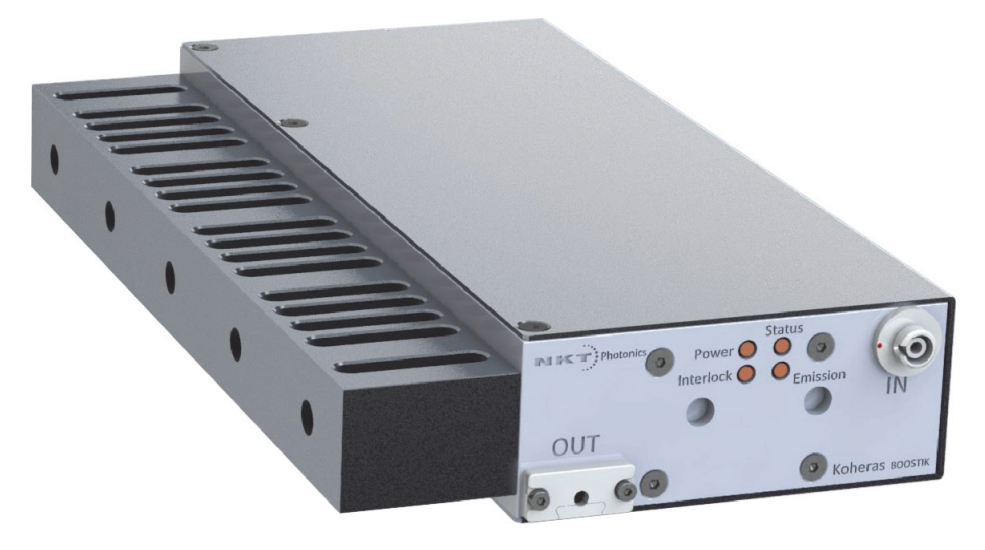

#### <span id="page-25-1"></span>**Custom mounting**

As an example, for a simple custom system, you can place the BOOSTIK LC module on a level and stable surface. Bolt the module for example, to a table using a custom mounting bracket (not included) attached to the side of the module as shown in [Figure 10](#page-26-1).

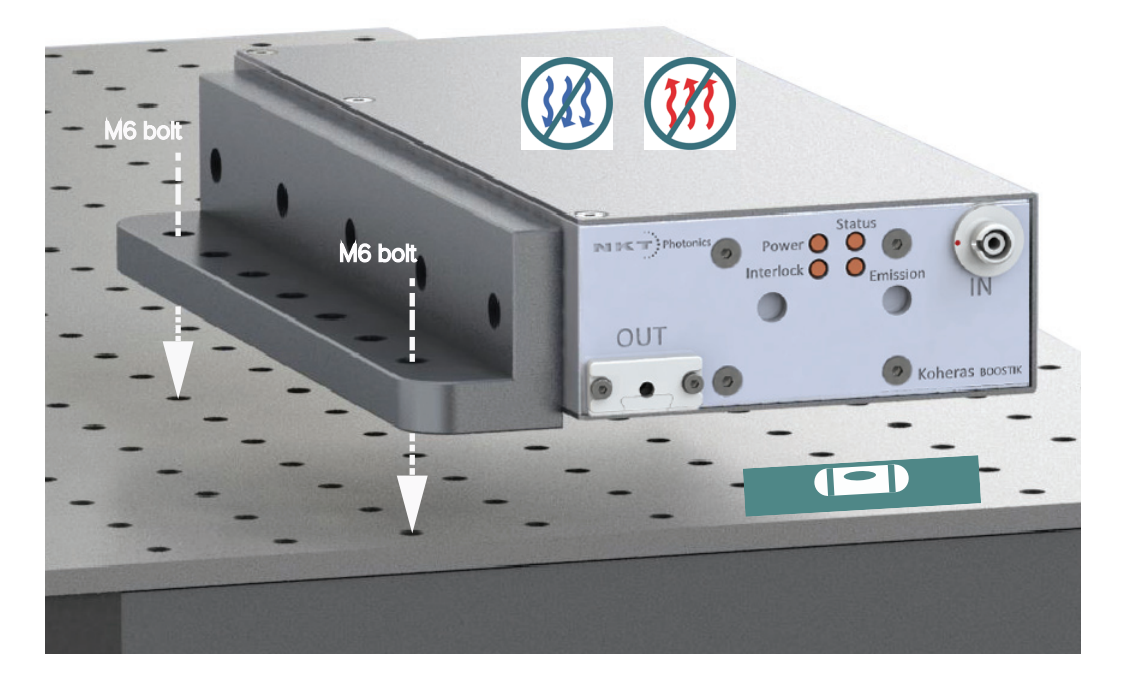

#### <span id="page-26-1"></span>**Figure 10 Example custom mount installation**

#### <span id="page-26-0"></span>**Custom installation rules**

Allow for proper ventilation and cable access.

- Do not store or place anything on the top panel of the amplifier.
- Ensure the ambient operating temperature and humidity is stable as stated in the [Table 11 on page 57](#page-56-6).
- Avoid placing the amplifier near sources that could cause temperature fluctuations.
- The surface the amplifier is placed on, must be free of vibration or mechanical shocks.
- Always provide a thermal cooling path from either the rear or side panel.
- Do not bend the fibers below a bend radius of 10 cm.
- The amplifier is a Class 4 laser and as such the installation area must follow all regional laser safety regulations as defined by the assigned Laser Safety Officer (LSO).

### **Interlock**

The BOOSTIK LC includes a safety Interlock function. The function shuts down the emission immediately when a circuit loop connected to pins A3 and A4 is either opened or shorted to ground.

When inserted into an ACOUSTIK shelf, the interlock circuit loop is connected through all installed modules and an external door switch circuit to protect the operating enclosure. For more information regarding the Interlock and how to connect a door safety switch, refer to the Koheras ACOUSTIK Product Guide.

### <span id="page-27-0"></span>**Fiber tip cleaning**

The output aperture of the BOOSTIK LC is a fiber with a optical connector. At the tip of the connector is a fiber facet where Class 4 emission are present. Without proper care the facet is easily contaminated or damaged affecting the output.

To clean it, only use cleaning tools specifically designed for use with optical fibers. Always use extreme caution when cleaning fibers.

Examples of appropriate cleaning tools are:

Lens cleaning tissue (lint free wipes) see [Figure 11](#page-27-1)

Optical fiber cleaning tool see [Figure 12](#page-27-2)

#### <span id="page-27-1"></span>**Figure 11 Lens cleaning tissue - lint free**

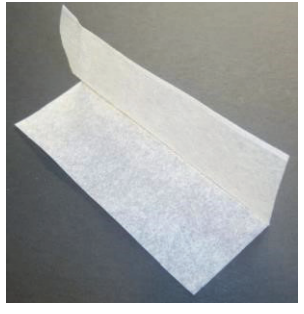

**Figure 12 Optical fiber cleaning tool**

<span id="page-27-2"></span>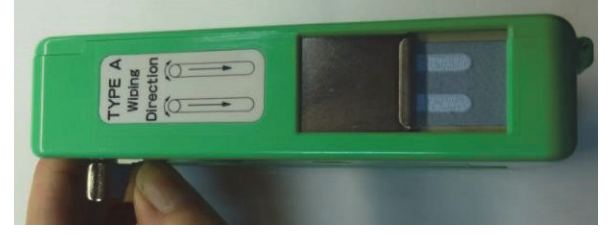

<span id="page-28-0"></span>**Signs of damage** Indications of a damaged fiber facet may be due to one of the following:

- Output power suddenly decreases.
- The spectrum (recorded from an optical spectrum analyzer) is significantly degraded compared to the original spectrum found in the measurement report.
- Light emitted from the fiber facet has a large color variation.

#### **Emitted beam shape**

When the fiber facet is clean and undamaged, the emitted beam has a discernible shape. An Incorrect beam profile occurs as a result of a damaged or dirty fiber facet. In this case, the emitted beam is random in direction and may even show variation in color.

#### <span id="page-28-1"></span>**Damaged facet** If the fiber facet is damaged, you must re polish the connector before operating the laser. Failing to do so, could result in incorrect measurements/usage or even damage to the laser unit itself.

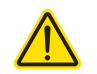

**CAUTION:** Do NOT remove the connector attached to the fiber, special equipment and procedures are required to fit a new connector with the fiber.

### <span id="page-28-2"></span>**Polishing**

The end of the fiber is collapsed to a length of 150-200 microns. This allows enough length to polish the fiber end; however, be careful not to over-polish, generally NKTP recommends to return the unit for factory polishing.

The general procedure is to:

1. Clean the connector and quickly and very lightly, polish the connector end.

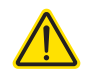

**CAUTION:** Do not over-polish the connector end (fiber facet). Over-polishing the connector end will damage it due to its limited length.

- 2. Clean the connector and then switch the source on. Observe the exit beam on a screen. If it is not a well-formed emission, repeat step 1.
- 3. Continue this "quick polish, check beam" process until a well-formed beam is obtained.

**CAUTION:** If you do not obtain a good beam profile after polishing, the connector may be damaged. Return the laser to NKT Photonics for repair. Note that this type of repair is not covered by warranty.

Polishing

### <span id="page-30-2"></span>**CONTROL GUI overview**

<span id="page-30-1"></span><span id="page-30-0"></span>The CONTROL window includes multiple panels and a selection of menu drop down items in the upper left corner. Using the top left drop-down menu, you can add or remove the displayed panels and panels can be dragged within the main window or into separate windows. The panels and menu shown in [Figure 13](#page-30-4) are briefly described [Table 4](#page-30-3) with links to more details descriptions.

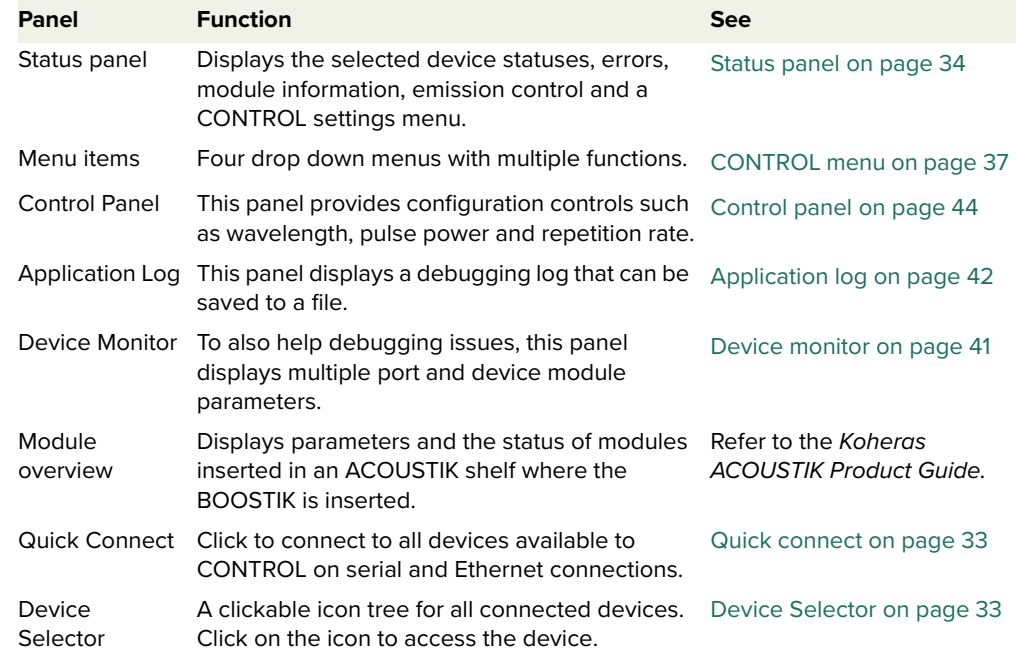

#### <span id="page-30-3"></span>**Table 4 CONTROL panels and menu**

#### <span id="page-30-4"></span>**Figure 13 CONTROL panels and menu**

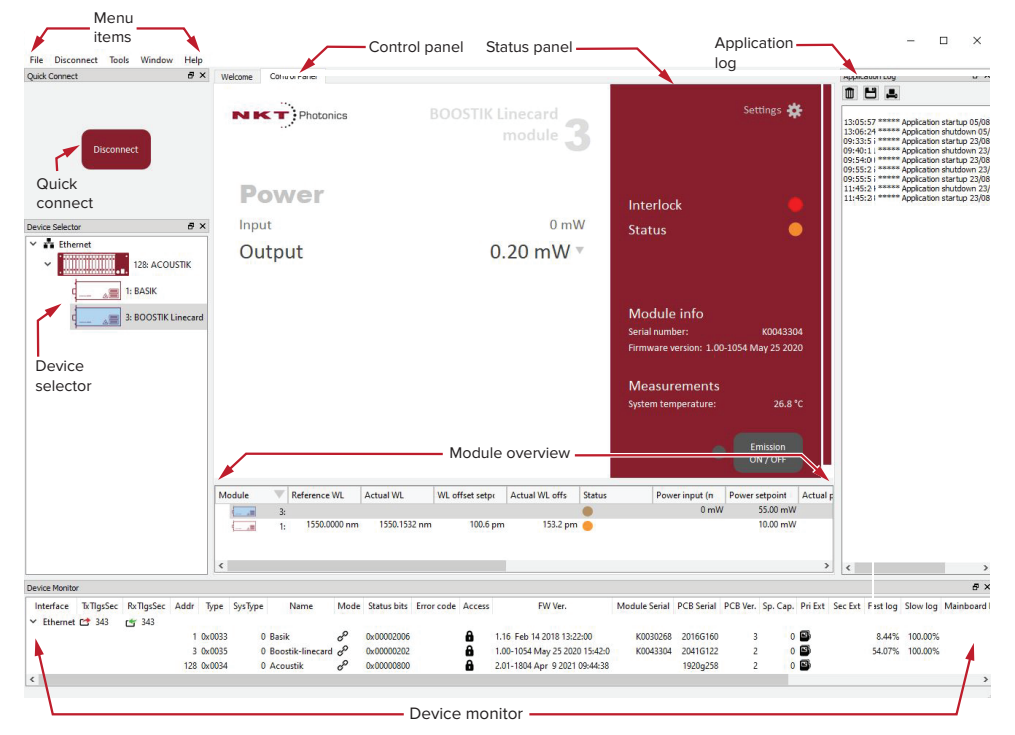

<span id="page-31-0"></span>**Relocating panels** You can drag the different panels of CONTROL to any location within the main interface or into a separate floating panel. [Procedure 1](#page-31-3) describes how to relocate a panel within the main window.

#### <span id="page-31-3"></span>**Procedure 1 Relocating panels**

#### **Action**

- 1 Left click and hold the top title bar of the panel.
- 2 While holding the left mouse button down, drag the panel to another location in the main window.
- 3 In the new location. when the background turns blue, release the mouse button see [Figure 14](#page-31-1).
- 4 Alternatively, drag the panel out from the main window and release the mouse button. A separate window for the panel is created. (see [Figure 15](#page-31-2))

#### <span id="page-31-1"></span>**Figure 14 Panel dragged to a new location in the main window**

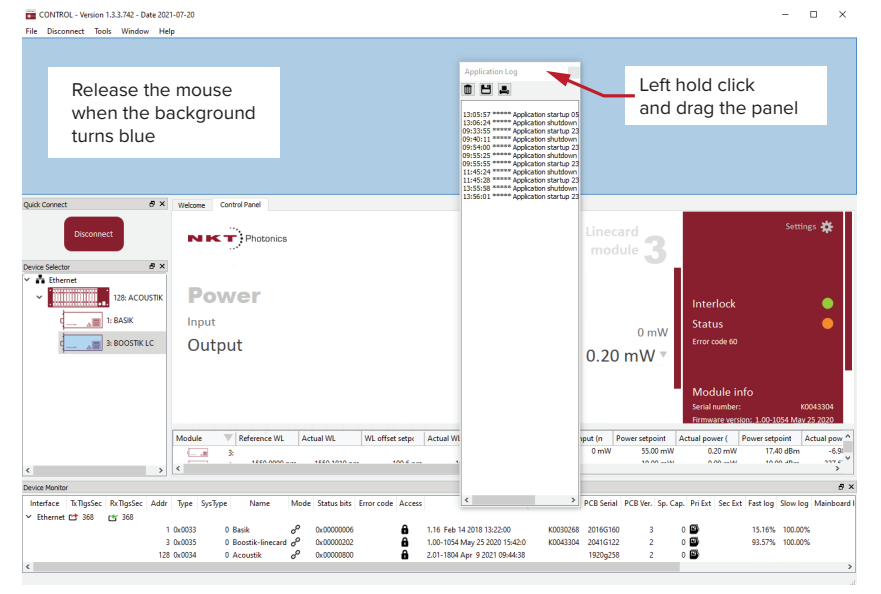

<span id="page-31-2"></span>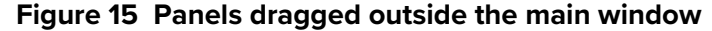

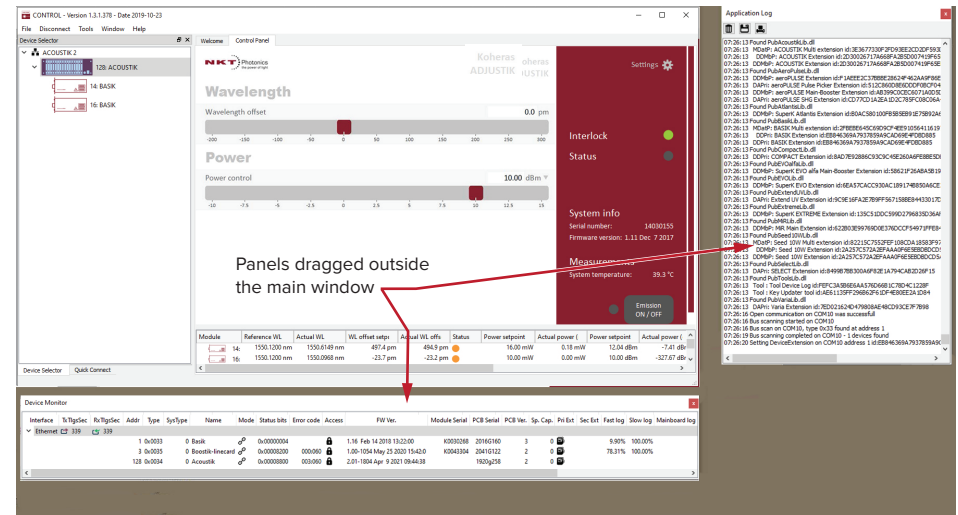

<span id="page-32-0"></span>Toggling panels Use the Menu > Window drop down menu to check and uncheck panels to be **visible** displayed. A blue check mark indicates the panel is displayed.

<span id="page-32-3"></span>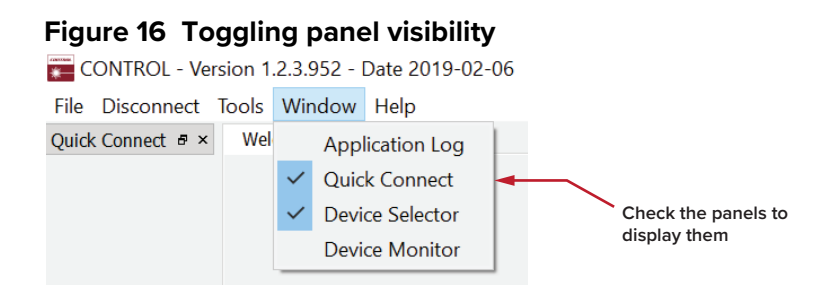

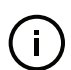

**NOTE:** To close a panel, click the X at the upper right corner of the panel.

<span id="page-32-1"></span>**Connecting to the** When CONTROL launches, the Welcome panel is displayed as in [Figure 17.](#page-32-4) In the **laser** menu bar, click the 'Connect' drop down menu and then click on the COM or Ethernet port your ACOUSTIK shelf is using to connect CONTROL to the ACOUSTIK. The Control and Status panels are displayed when the laser connects to CONTROL.

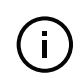

**NOTE:** To connect the PC to CONTROL, refer to the document:

Koheras ACOUSTIK Product Guide

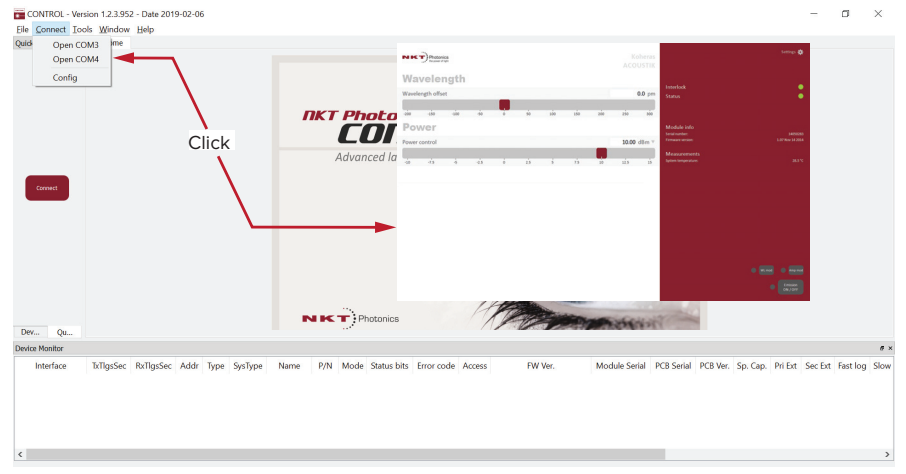

#### <span id="page-32-4"></span>**Figure 17 Welcome screen and connecting**

#### <span id="page-32-5"></span>**Quick connect**

Alternatively, click the quick connect button to scan the PC ports for compatible devices. CONTROL connects to any valid device connected to the PC.

<span id="page-32-2"></span>**Device Selector** Left-click any BOOSTIK LC icon in the device selector to access its controls as shown in [Figure 18](#page-33-2). For an ACOUSTIK shelf, all inserted modules including any inserted BOOSTIK modules are shown as child modules of the ACOUSTIK.

<span id="page-33-2"></span>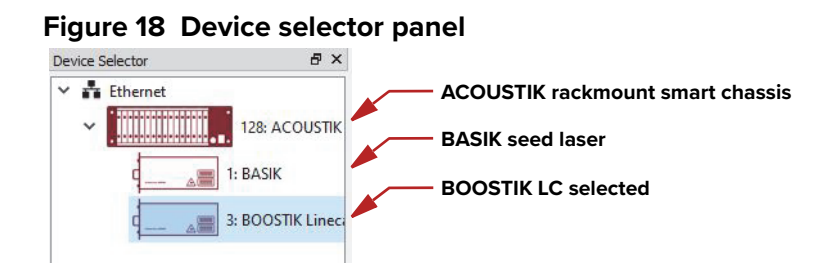

### <span id="page-33-0"></span>**Status panel**

The Status Panel provides status indicators, error messages, system information, emission control function and a settings menu.

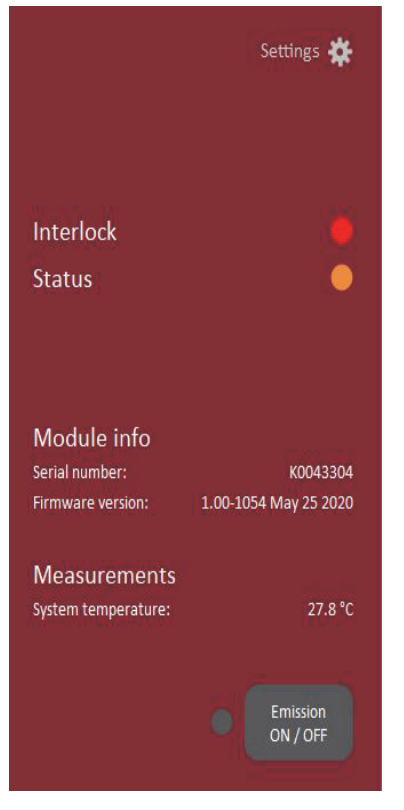

#### <span id="page-33-3"></span>**Figure 19 Status panel indicators**

<span id="page-33-1"></span>**Status indicators** The panel displays the following indicators:

#### **Interlock**

Indicates the state of the safety interlock circuit.

- ON Green The interlock loop back circuit is closed i.e. connected.
- ON Red The interlock loop back circuit is shorted to earth or open. For example, a connected door switch is open.

#### **Status**

Indicates the operational state of the laser.

- ON Red An fault in the modules operation has occurred producing an error message in the status panel. Errors generated are listed below the Status indicator – see [Appendix D](#page-62-4) for a list of possible errors.
- ON Amber The laser amplifier is ready.
- ON Green The laser amplifier is operating normally and emission are enabled
- <span id="page-34-0"></span>**Error messages** Should a fault occur, an error message and its associated error code is displayed directly below the Status indicator. Error codes and their recovery actions are described in [Table 14 on page 63.](#page-62-0)

<span id="page-34-1"></span>**System info** The System Info section shows the following:

- Laser Serial Number
- **Laser Firmware Revision**

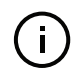

**NOTE:** System info is only displayed if the option is checked in the View menu - see ["View" on page 37.](#page-36-3)

<span id="page-34-2"></span>**Measurements** The system temperature is displayed.

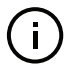

**NOTE:** Measurements are only displayed if the option is checked in the View menu - see ["View" on page 37](#page-36-3).

<span id="page-34-3"></span>**Emission button** The Emission button turns the laser amplifier emission ON. The button indicator is lit steady ON Red when any laser emission are generated. Otherwise, it is OFF Grey.

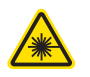

**WARNING:** Class 4 laser emission are emitted when the Emission button LED is ON Red.

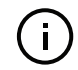

**NOTE:** A BOOSTIK LC is a laser amplifier, as such its emission can only be enabled when its connected seed laser emission is enabled. If you click the Emission button without a seed laser signal at the input , the action fails and raises error code 60.

<span id="page-35-2"></span><span id="page-35-0"></span>**CONTROL settings** CONTROL settings are accessible by clicking the gear icon  $\frac{1}{x}$  in the upper right corner of the Status panel. Clicking the gear icon displays a drop-down menu of setting items as shown in [Figure 20.](#page-35-3)

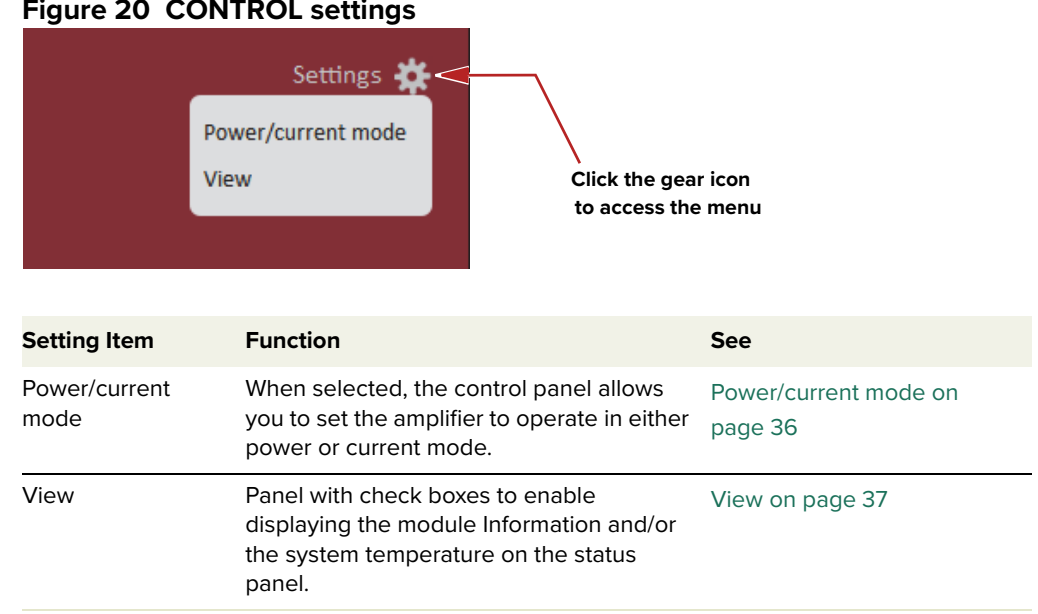

### <span id="page-35-3"></span>**Figure 20 CONTROL settings**

#### <span id="page-35-5"></span><span id="page-35-1"></span>**Power/current mode**

Click the down arrow to access the mode selection drop-down menu on the right of the panel.

Selecting ["Power mode"](#page-43-1) sets the laser output power based on the power control setting and is kept stabilized using feedback from a sensor in the optical output.

Selecting ["Current mode",](#page-43-2) sets the output power to the level set using the power control slider in power mode. However, once in current mode, the power control setting is not available in the main Control panel and setpoint level of the output power is maintained by constant current fed to the amplifier.

Click the X in the upper right corner to close the panel and return to the main Control panel - see ["Control panel" on page 44.](#page-43-4)

#### <span id="page-35-4"></span>**Figure 21 Power/current mode settings**

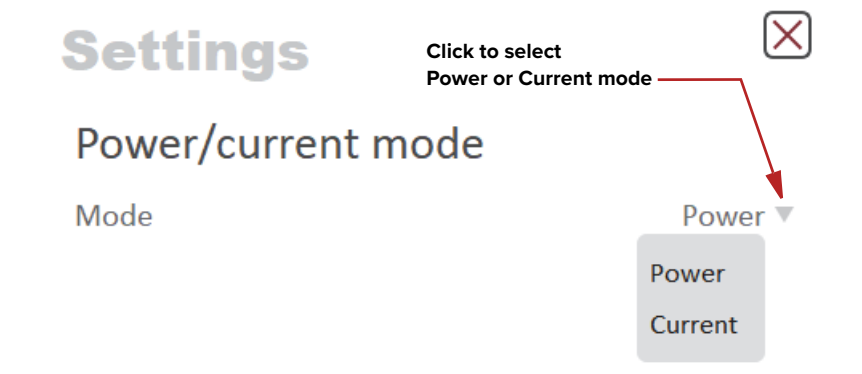
#### <span id="page-36-1"></span>**View**

Check the Module info box to display the laser serial number and firmware release number within the status panel.

Check the Measurements box to display the system temperature in the status panel.

In the User text: field, input an alphanumeric text string for the module. The string is displayed next to the module icon in the [Device Selector](#page-32-0).

#### **Figure 22 View settings**

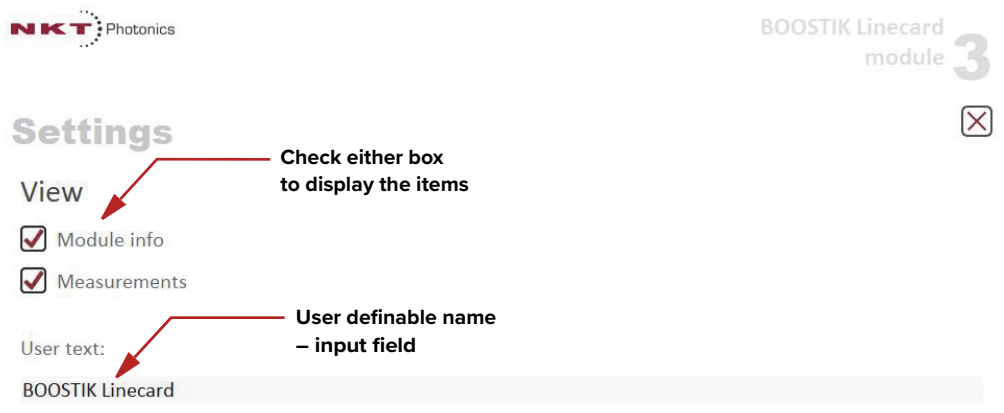

# **CONTROL menu**

<span id="page-36-0"></span>There are four drop down menus in the main control window as highlighted in [Figure 23](#page-36-0). Click on the items in the menu to reveal the drop down menus.

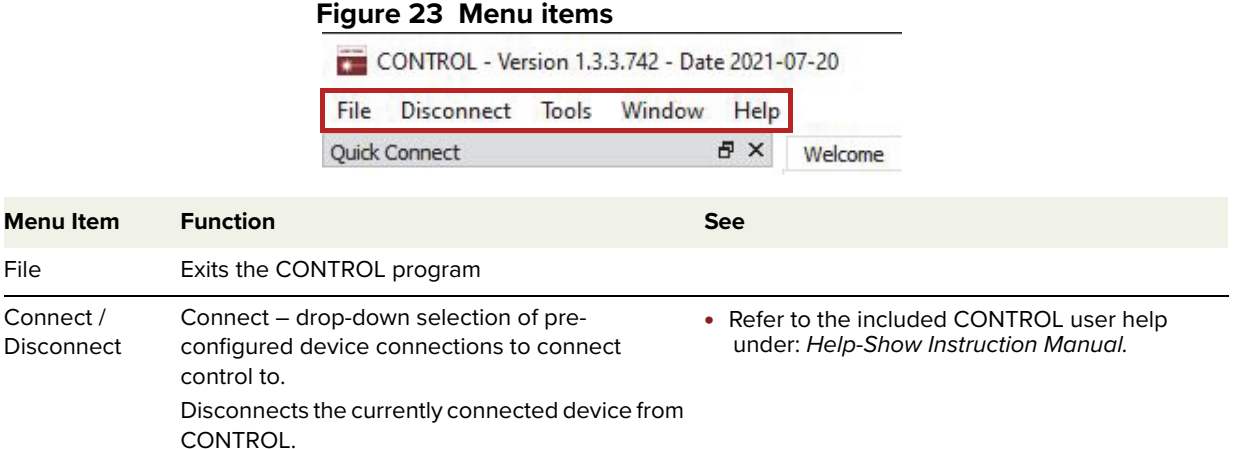

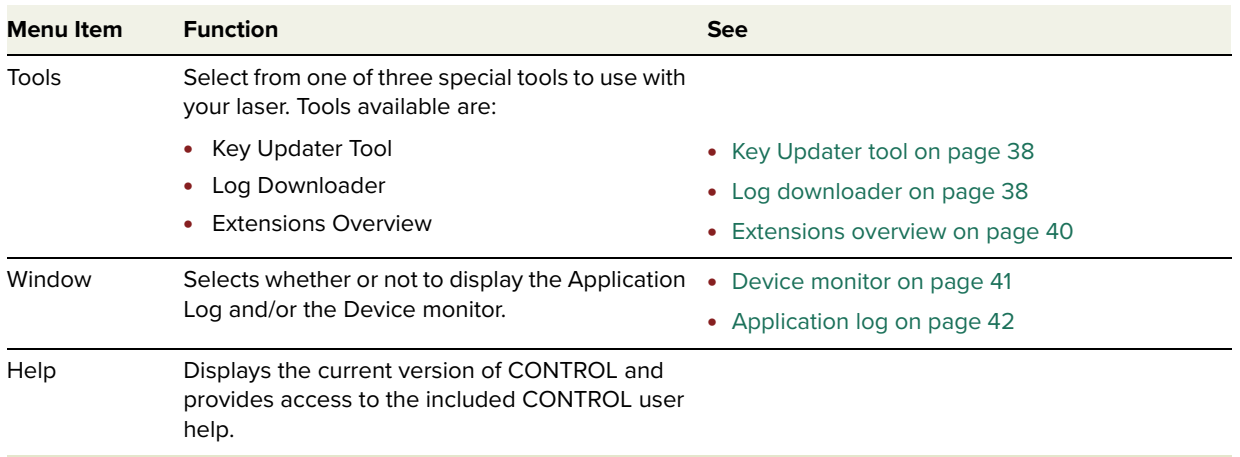

#### <span id="page-37-1"></span>**Key Updater tool** The Key Updater tool is used to apply special features and corrections to modules and systems of the laser.

To use the Key Updater tool follow [Procedure 2](#page-37-0).

<span id="page-37-0"></span>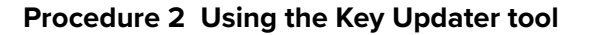

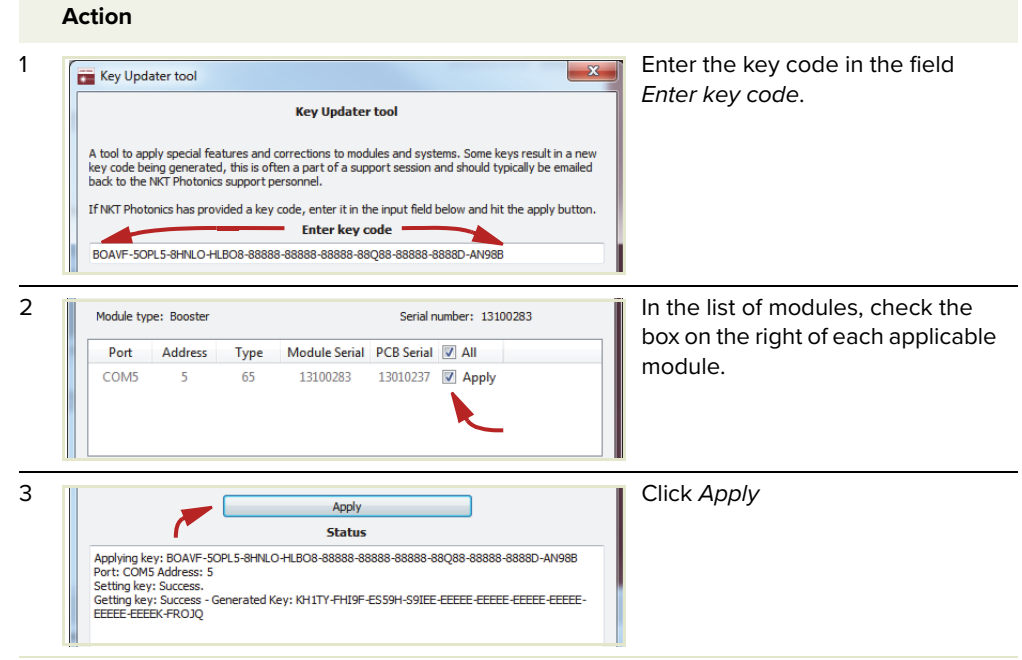

 $\mathbf{i}$ )

**NOTE:** Certain keys generate a new locally generated key code. Locally generated keys are usually required during a support session and are emailed back to the NKT Photonics support personnel.

<span id="page-37-3"></span><span id="page-37-2"></span>**Log downloader** If your laser requires support from NKT Photonics, our support engineers may request that you send the log files collected by the laser. You can use the log downloader tool to save the laser log files to your CONTROL PC.

CONTROL automatically downloads log files from the modules of any connected devices. The log files are stored in a local database on the CONTROL PC. However, certain modules, including the Koheras BOOSTIK LC main board do not support automatic download of log files. For these modules. you can use the Log Downloader tool to put the device into dedicated log download mode by enabling a collect log function.

#### **Fast log vs. slow log**

Both fast and slow log types collect the same data from the device. The difference between the two logs is their polling resolution. A fast log polls for data at a far shorter interval then a slow log which is intended for device analysis over the life of the device. Since a fast log collects far more data over the same time, it appears to collect logs at a slower rate than a slow log, but this is only due to the large amount of data it collects in comparison.

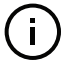

**NOTE:** When the collect log function is enabled, it temporarily disables automatic log collection from all other devices. The CONTROL interface turns grey (gray), and communication with the laser and log collection with all other modules is disabled

**NOTE:** Right clicking any device in the ["Device monitor"](#page-40-0), also displays log download functions.

To download log files use the Log Downloader as described in [Procedure 3](#page-38-0).

#### <span id="page-38-0"></span>**Procedure 3 Using the Log Downloader**

#### **Action**

- 1 Open the Tools menu and click on Log Download to start the Log Downloader tool.
- 2 The tool displays all connected modules with log capability. To decrease the download time of the module log files, CONTROL continuously collects module log data and stores this log data in a local database on the PC. The percentage indicator shows the amount of log data collected for each module. Logs are collected from each module. The total collected percentage is displayed for the module's logs.

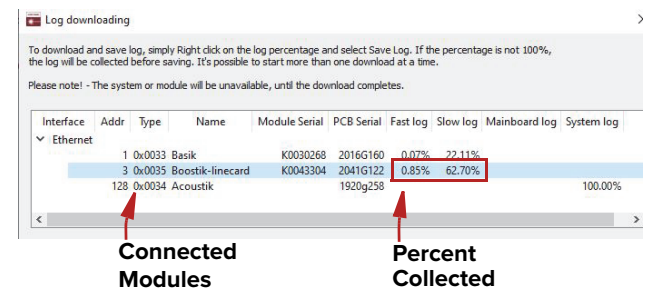

Quick Connect # x

CONTROL - Version 1.2.3.952 - Date 2019-02-06 File Disconnect Tools Window Help

П

Key Updater tool

 $Ctrl + E$ 

Log Download Extensions Overview

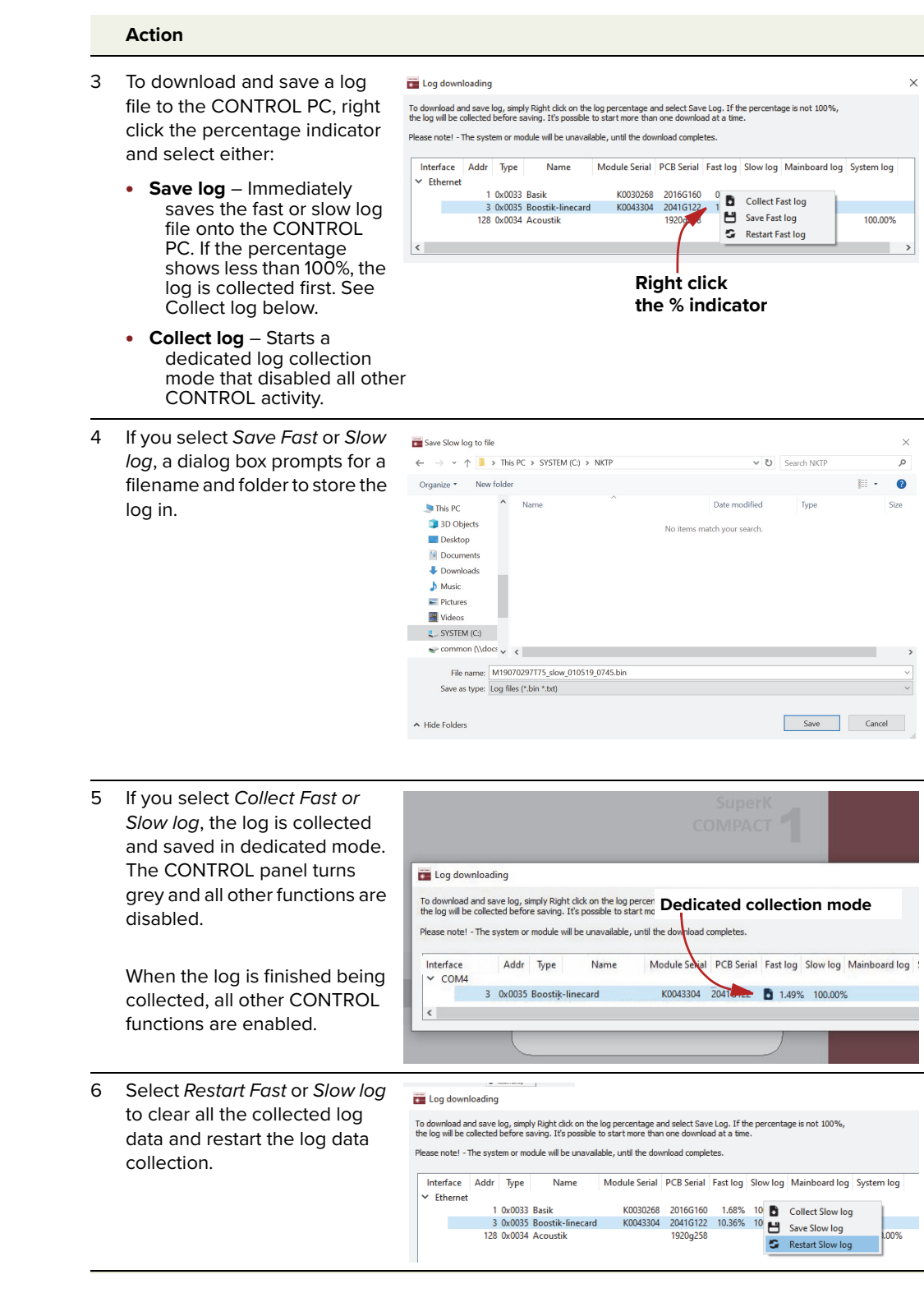

#### <span id="page-39-0"></span>**Extensions overview** You can use the *Extensions Overview* tool to view the installed extensions (plugins) that are included with CONTROL. The extensions are found in the following folder:

C:\Program Files (x86)\NKT Photonics\NKTP CONTROL\Plugins

To view the extensions, open the Tools menu and click on Extensions Overview. The Extensions Overview window is launched as shown in [Figure 24](#page-40-2).

<span id="page-40-2"></span>**Figure 24 Extensions Overview**

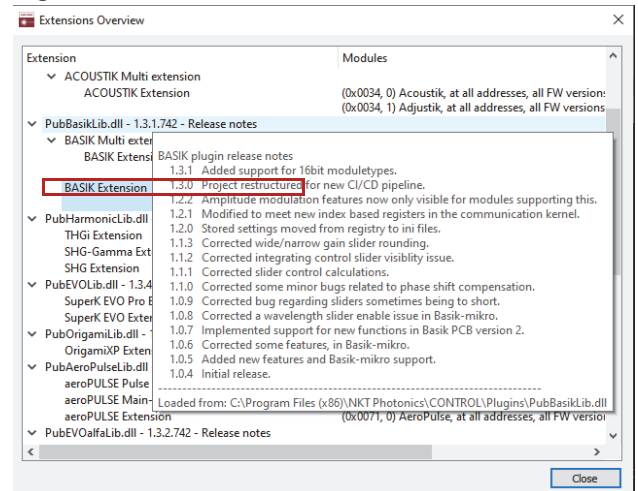

**NOTE:** To show a short description of the release notes as seen in [Figure 24,](#page-40-2) hover the mouse pointer over the Release notes text

**NOTE:** Multiple extensions for a wide range of lasers types and accessories are typically installed when using the default installation of CONTROL.

#### <span id="page-40-0"></span>**Device monitor** The device monitor provides a real-time display of communication port parameters and any connected device modules.

The parameter values displayed are continuously updated and can be used to help debug issues with connected devices. The parameters are listed and described in [Table 5](#page-40-1).

#### <span id="page-40-1"></span>**Table 5 Device Monitor parameters**

 $\blacksquare$ 

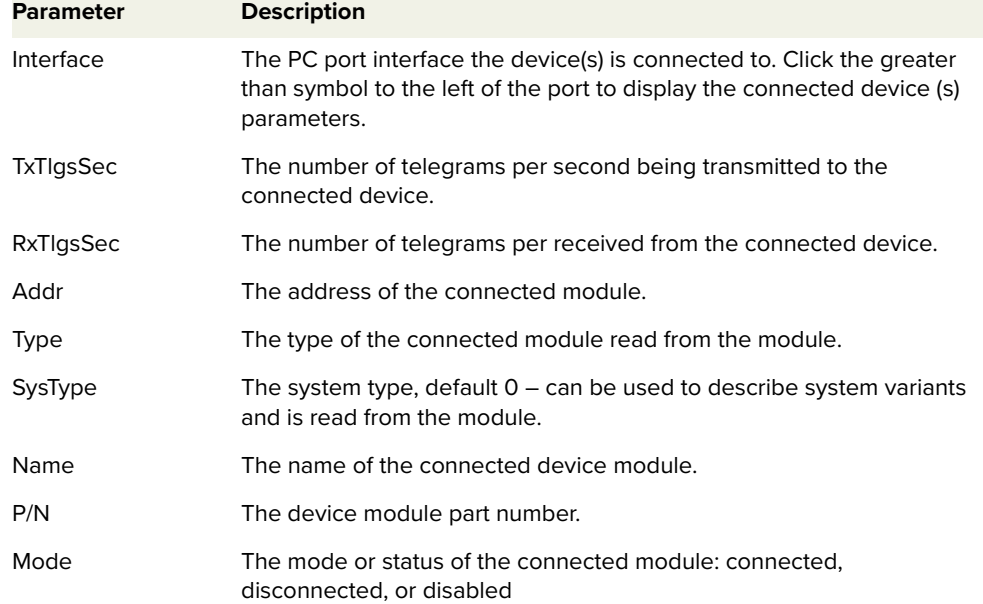

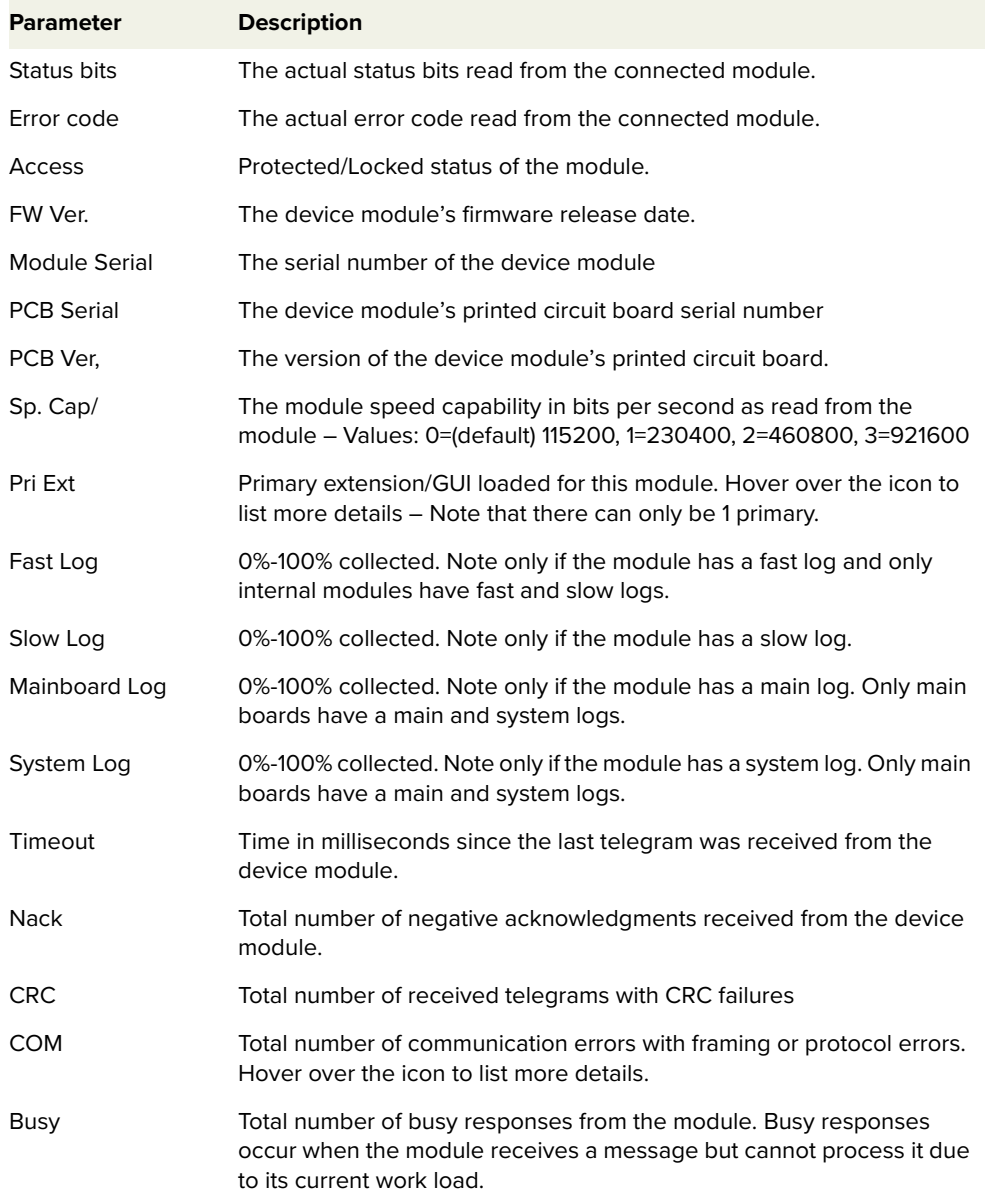

The panel is enabled by placing a check mark on the Window drop-down menu next to the Serial Monitor item.

To close the panel click on the upper right corner "X" or uncheck the item in the drop-down menu.

<span id="page-41-0"></span>**Application log** In addition to the Serial Monitor, the Application Log panel is used for debugging serial communications. The panel displays time stamps for both COM port open and close times and also general status information. You can clear, save and print the log data using the buttons in the upper left corner.

#### **Figure 25 Serial monitor**

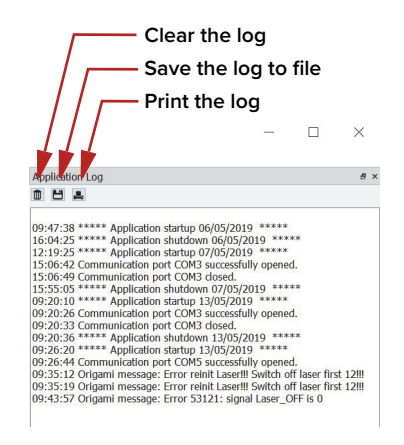

The panel is enabled by placing a check mark on the Window drop-down menu next to the Application Log item.

To close the panel click on the upper right corner "X" or uncheck it in the dropdown menu.

# **Control panel**

**Power mode** When set to Power mode within the Control Panel you can view both the measured input and output power, plus you can set the setpoint level of the output power. The laser amplifier measures the optical output power and uses the measurement to constantly adjust the level to the setpoint.

#### **Input**

The *Input* field displays the optical power in milliwatts measured at the *In* (input) fiber port.

#### **Output**

 $\mathbf{i}$ 

The Output field displays the optical power in milliwatts measured at the Out (output) fiber port. This is the laser output aperture power and you can display the power level in either mW or dBm units by clicking the drop-down menu arrow.

#### **Power control**

Set the output power setpoint level using the slider control. You can set the level can from 10 to 100% of the maximum rated power.

You can additionally key in the power level directly by using the text input field at the upper-right corner of the slider control.

**NOTE:** Typically the maximum power exceeds the 100% rated value.

#### **Figure 26 Power mode – viewing and setting optical power**

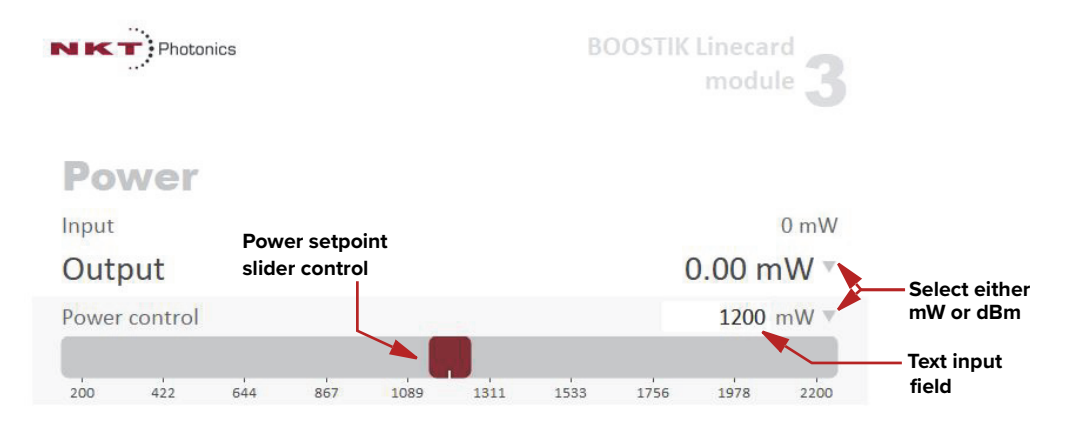

**Current mode** When set to Current mode within the Control Panel you can view both the measured input and output power, but the Power control slider is removed. A constant current is fed to the laser amplifier to stabilize the output power. Before configuring the amplifier to operate in *Current* mode, the output power level must first be set in Power mode using the Power control slider.

#### **Input**

The *Input* field displays the optical power in milliwatts measured at the *In* (input) fiber port.

#### **Output**

The Output field displays the optical power in milliwatts measured at the Out (output) fiber port. This is the laser output aperture power and you can display the power level in either mW or dBm units by clicking the drop-down menu arrow.

#### **Figure 27 Current mode – viewing optical power**

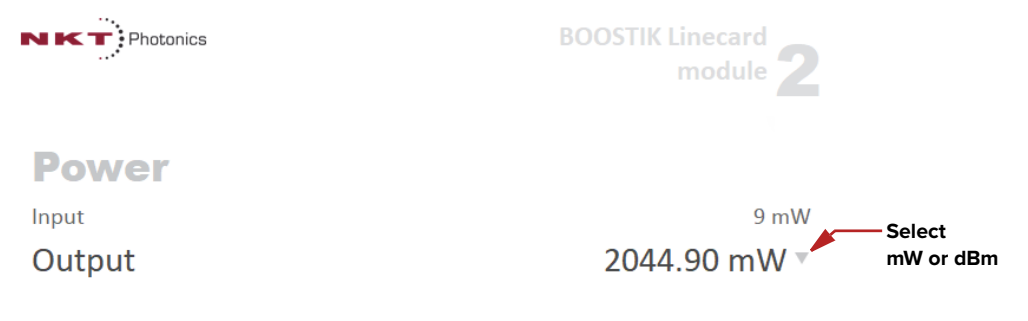

## **Module overview**

When CONTROL connects to a Koheras ACOUSTIK shelf, a Module overview panel is displayed beneath the Control and status panels. As shown in [Figure 28,](#page-44-0) each row in the overview represents an inserted module and the column fields display the module parameters and statuses. Clicking on a row, selects the actual module and switches the view to the Control and status panels for the module.

#### <span id="page-44-0"></span>**Figure 28 Module overview - all fields selected**

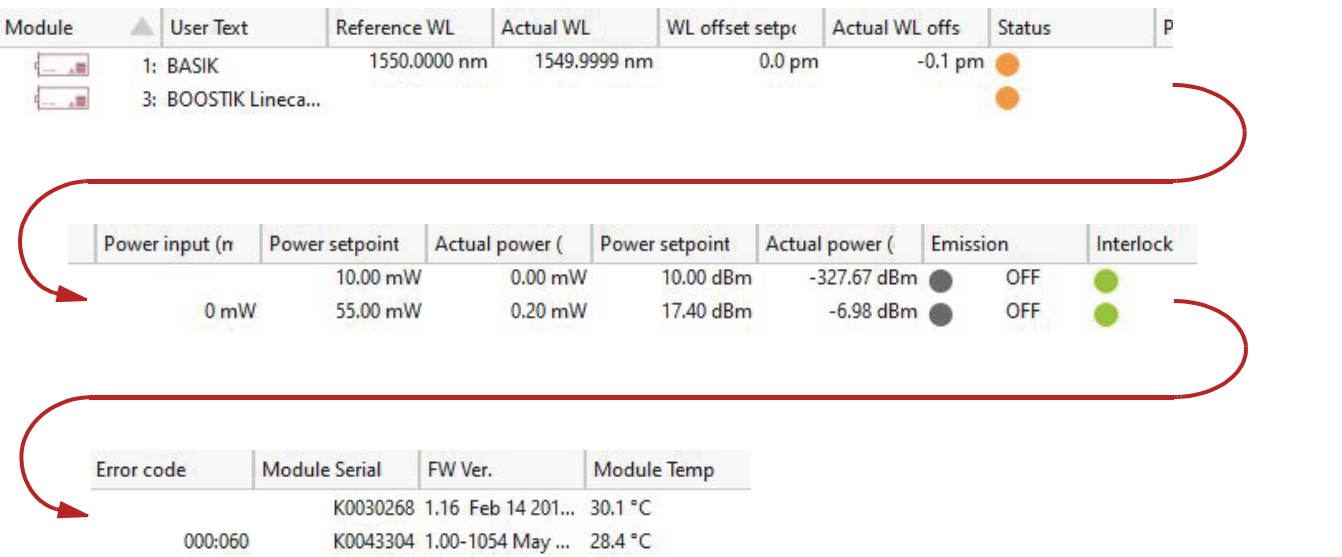

The following information is available from each of the available fields:

| <b>Column heading</b>     | <b>Description</b>                                                                                |  |
|---------------------------|---------------------------------------------------------------------------------------------------|--|
| Module                    | Chassis slot number                                                                               |  |
| Reference WL              | Base wavelength of the module in nm                                                               |  |
| <b>Actual WL</b>          | Output wavelength of the module in nm                                                             |  |
| <b>WL offset Setpoint</b> | Wavelength offset set with CONTROL in pm                                                          |  |
| <b>Actual WL offset</b>   | Measured wavelength offset in pm.                                                                 |  |
| Status                    | Module status indicator                                                                           |  |
| Power setpoint (mW)       | Power level set with CONTROL in mW                                                                |  |
| Actual power (mW)         | Measured power level in mW                                                                        |  |
| Power setpoint (dBm)      | Power level set with CONTROL in dBm                                                               |  |
| Actual Power (dBm)        | Measured power level in dBm                                                                       |  |
| Emission                  | Displays status of module emission:                                                               |  |
|                           | • Red ON - emission enabled                                                                       |  |
|                           | • OFF - emission disabled                                                                         |  |
| Interlock                 | Displays status of the interlock circuit:                                                         |  |
|                           | • Green ON - Interlock circuit closed                                                             |  |
|                           | • Red ON - Interlock circuit open or key switch<br>off.                                           |  |
| Error code                | Error code for an existing module fault - contact<br>NKT Photonics support of the error persists. |  |
| <b>Module Serial</b>      | Factory serial number of the module.                                                              |  |
| FW. Ver.                  | Firmware currently executing on the module.                                                       |  |
| Module Temp               | Temperature within the module.                                                                    |  |
| <b>User Text</b>          | Text describing the module - see View on<br>page 37.                                              |  |

**Table 6 Module overview fields**

Toggling and sorting In the module overview, you can sort the order of the fields and select the fields **the overview fields** to display.

#### **Setting the field order**

With your mouse, click-hold on a field in the header and drag it to a new location to change the order of the fields in the header.

#### **Togging fields on and off**

Right-clicking on any of the fields in the header displays the menu shown in [Figure 29](#page-46-0).

To remove a field from the overview, click once on the any of the fields (except for Module) to uncheck it. Clicking once on an unchecked field, adds it back to the overview.

<span id="page-46-0"></span>**Figure 29 Module overview field selection**

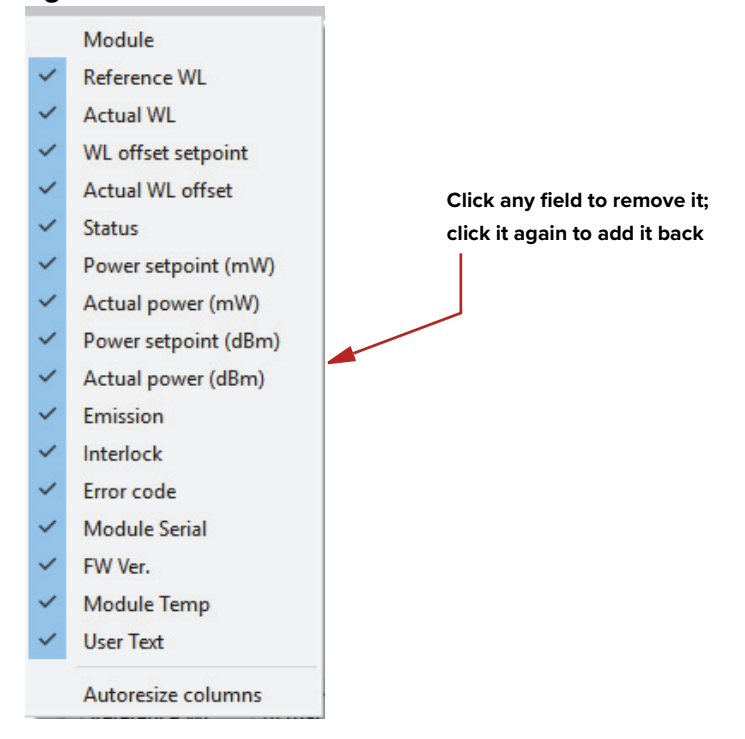

Module overview

NKT Photonics' Software Development Kit (SDK) allows access to registers controlling the module's operating parameters using its Generic User Interface (Generic UI). For general operation it is recommended to use CONTROL. This section's purpose is to help introduce how to use the Generic User Interface to set some of the laser's operating parameters. [Table 7](#page-48-0) presents the registers by their function with a link to a detailed description.

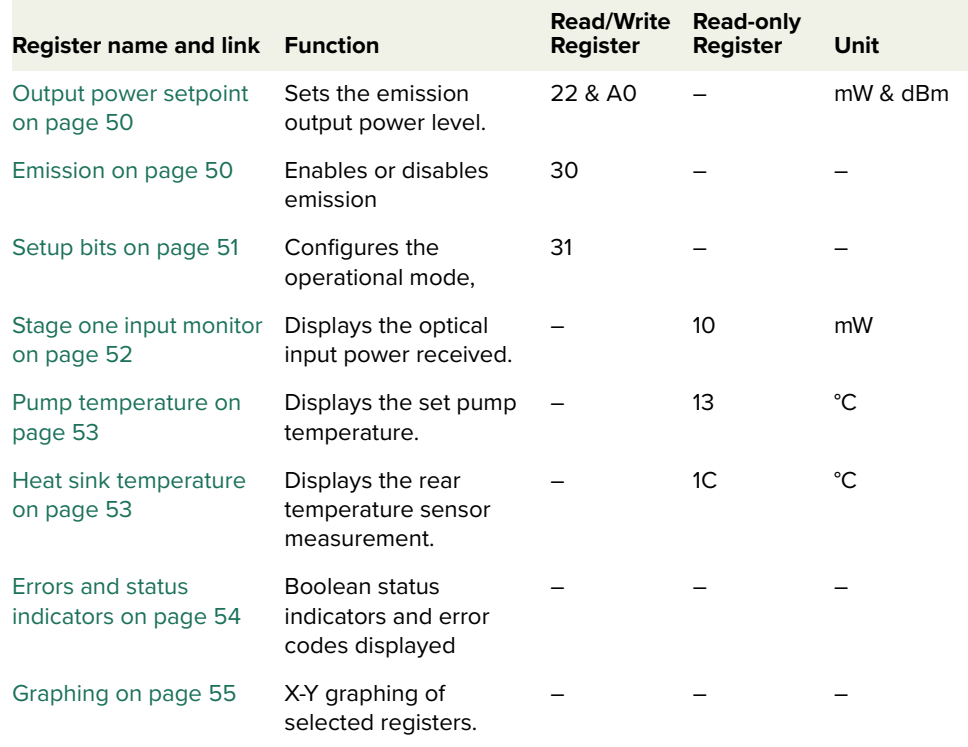

#### <span id="page-48-0"></span>**Table 7 Generic user interface registers**

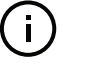

**NOTE:** This chapter introduces the Generic UI and its registers. For a full description of the SDK, registers and using the Generic User Interface, refer to the NKT Photonics document: SDK Instruction Manual. The manual is installed when the SDK installer is run.

**SDK installer** The SDK installer including instructions is available at the following URL:

**<https://www.nktphotonics.com/support>**

**Read/write registers**

To to set and operate the BOOSTIK LC, click on the Control tab in the left side half of the Generic UI window to view the read/write registers. For read/write registers not described in this document, refer to the SDK instruction manual included with the SDK installation.

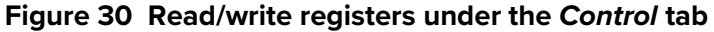

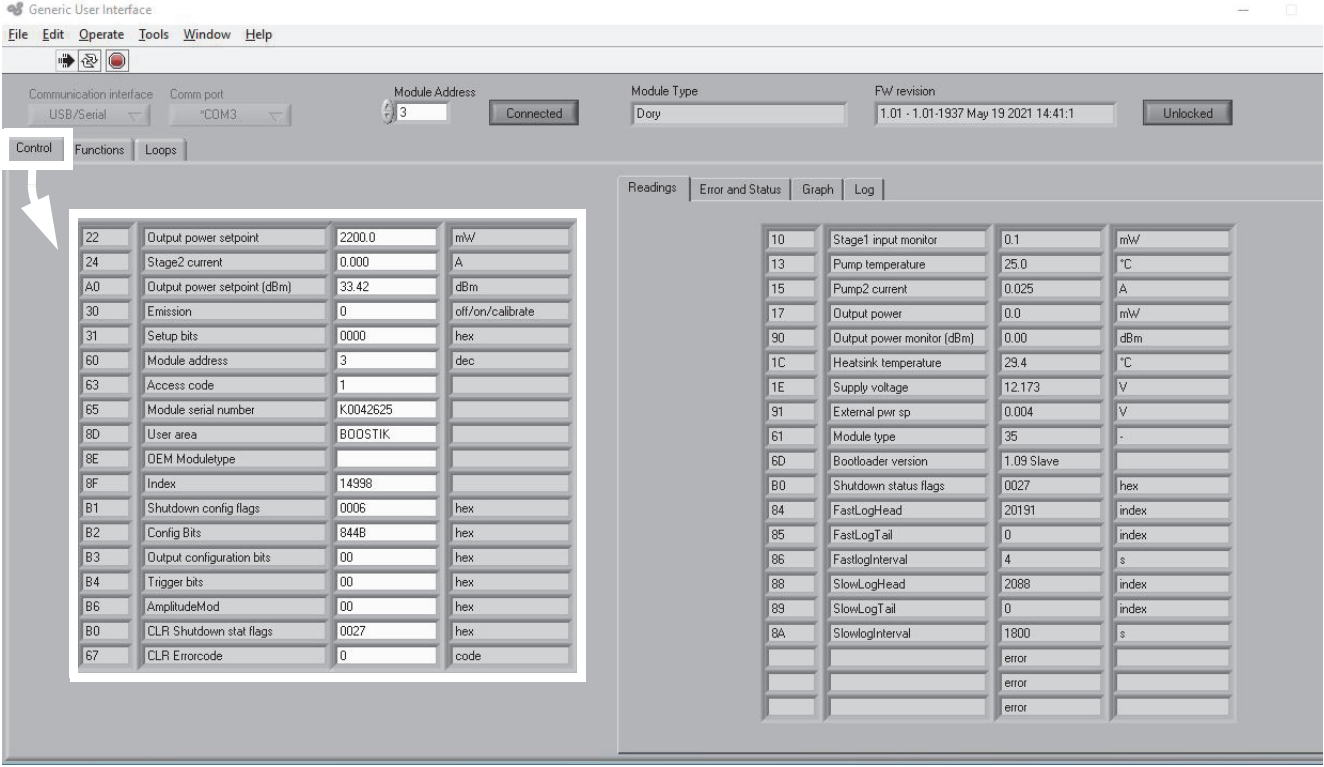

#### <span id="page-49-1"></span>Output power Input the setpoint power level of the optical output in mW or dBm. For setting **setpoint** the power using mW units, use register 22, and for using dBm units, used register A0.

#### **Figure 31 Setting the output power setpoint**

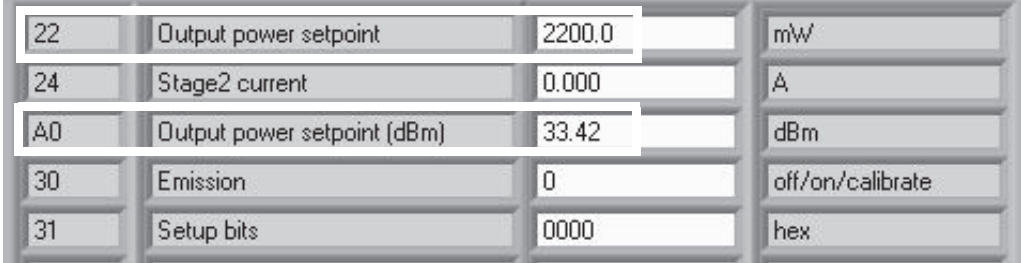

<span id="page-49-0"></span>**Emission** Keying 1 into register 30 enables emission from the amplifier module. If there is no input power [\("Stage one input monitor"](#page-51-0)), then enabling emission fails and a

fault is raised with error code 60 displayed – see ["Errors and status indicators"](#page-53-0)  [on page 54](#page-53-0).

**Figure 32 Enabling emission**

| 24             | Stage2 current              | 0.000 | А                |
|----------------|-----------------------------|-------|------------------|
| A <sub>0</sub> | Output power setpoint (dBm) | 33.42 | dBm              |
| 30             | Emission                    | 0     | off/on/calibrate |
| 31             | Setup bits                  | 0000  | hex              |
| 60             | Module address              | 3     | dec              |

- <span id="page-50-0"></span>**Setup bits** Register 31 Setup bits configures the laser amplifier to operate in either current or power mode. Set as follows;
	- 0000 Power mode
	- 0001 Current mode

#### **Figure 33 Setting the setup bits**

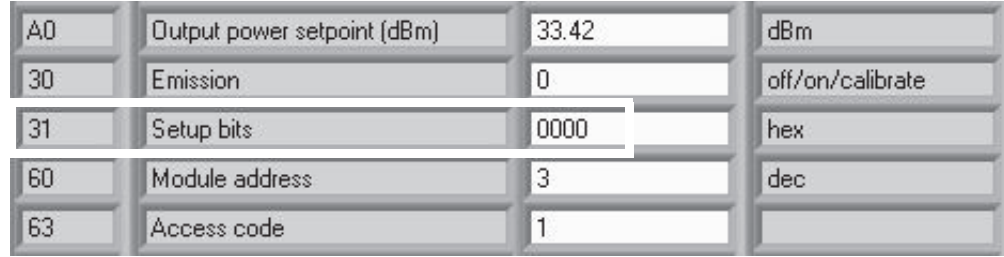

# **Readings**

To monitor the BOOSTIK LC, click on the Readings tab in the right side of the Generic UI window to view the contents of read-only registers. For read-only registers not described in this document, refer to the SDK instruction manual included with the SDK installation.

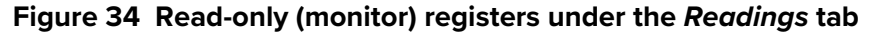

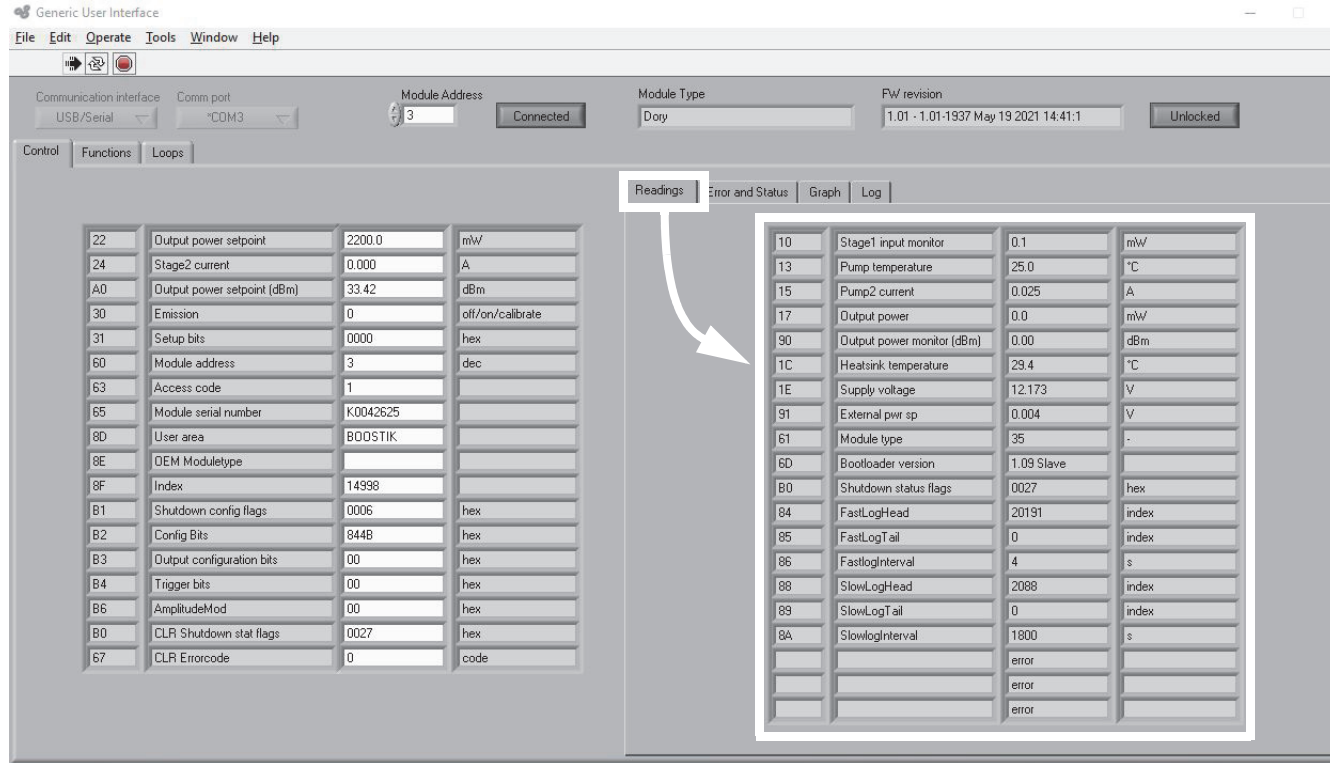

<span id="page-51-0"></span>Stage one input Readings register 10 displays the input power in mW received at the optical **monitor** input of the laser amplifier. Before enabling the amplifier emission, ensure the minimum input power is displayed by this register.

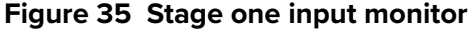

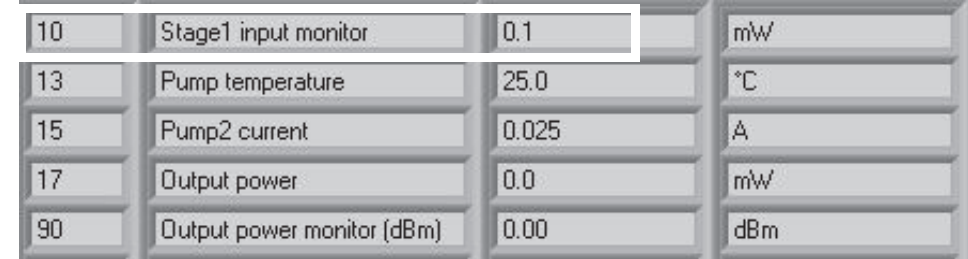

#### <span id="page-52-0"></span>**Pump temperature** The hard-coded pump temperature of the BOOSTIK LC is displayed in Readings register 13. When operating, the module is designed to maintain its pump temperature at this value.

#### **Figure 36 Pump temperature**

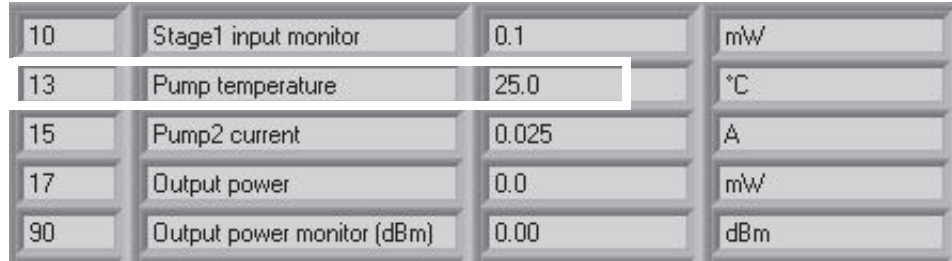

<span id="page-52-1"></span>**Heat sink** Register 1C displays the temperature measurement from a sensor within the **temperature** module near its rear passive cooling surface.

#### **Figure 37 Pump 1 current**

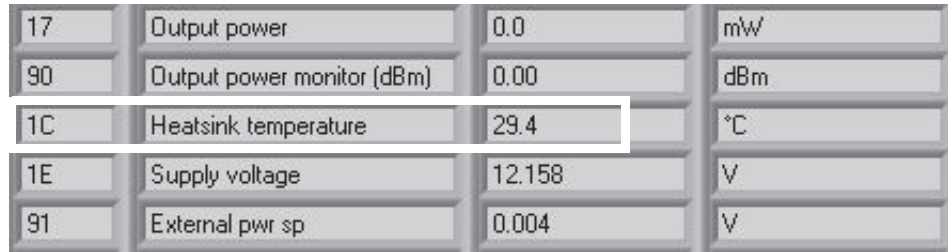

# <span id="page-53-0"></span>**Errors and status indicators**

For each module, click on the *Error and Status* tab to view the status indicators and if any error codes are displayed.

#### **Status indicators** The status indicators is lit green if the condition in the text is true.

**Errors** If an error code is listed and cannot be cleared contact NKT Photonics support, see ["Support contact details" on page 60](#page-59-0).

Error codes are listed in [Table 14 on page 63](#page-62-0).

# **Figure 38 Error and status tab**<br> **S** Generic User Interface

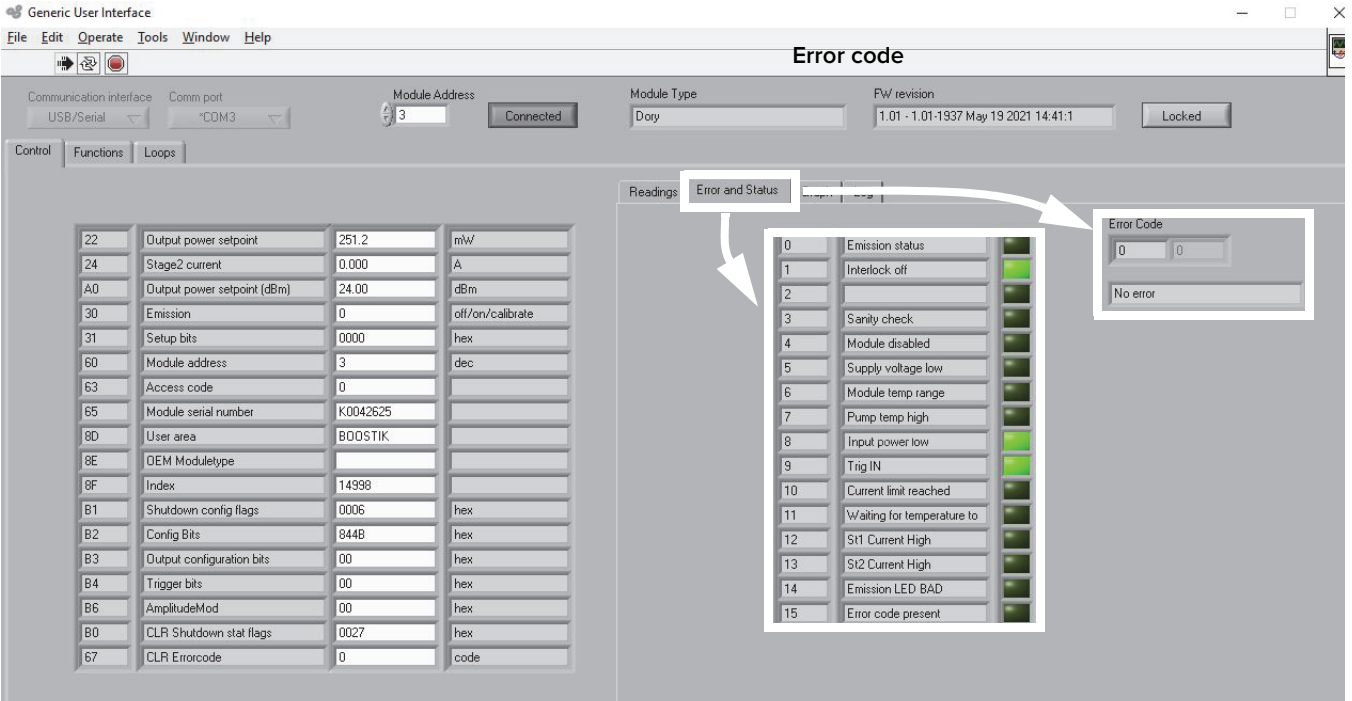

# <span id="page-54-0"></span>**Graphing**

As shown in [Figure 39](#page-54-1), you can graph the values of selected parameters by clicking on the Graph tab and selecting the parameters you want to graph. To use the graphing function:

- 1. Select the parameters to graph from the drop-down menu at the left/right yaxis and bottom x-axis of the graph.
- 2. Modify the left/right y-axis and x-axis maximum range with the input boxes.
- 3. Set the sample number and rate using the input boxes to the left of the graph.

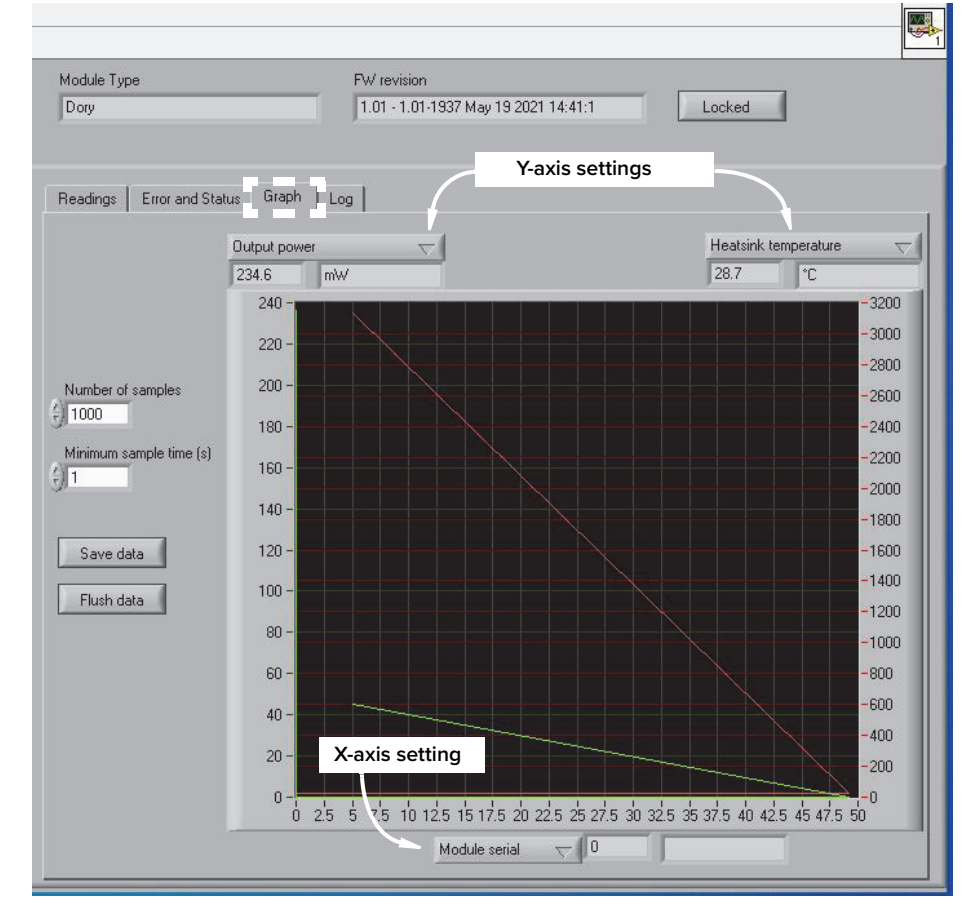

<span id="page-54-1"></span>**Figure 39 Graphing tab**

**Graphing** 

#### **Table 8 Optical specifications**

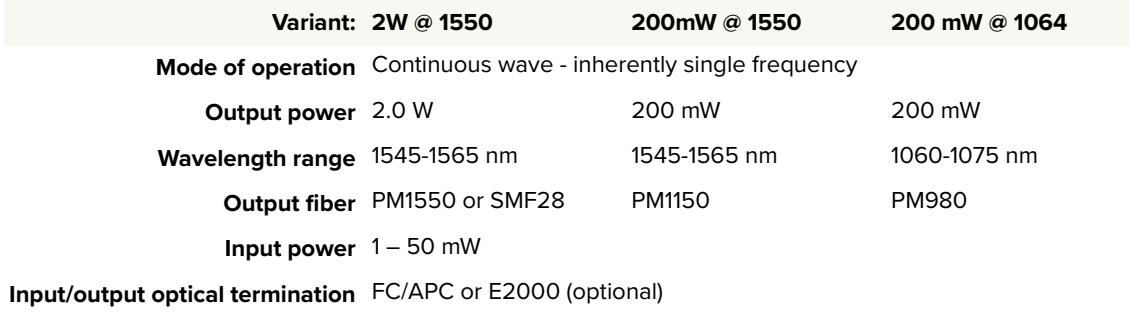

#### **Table 9 Power consumption**

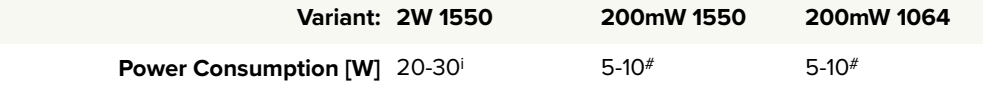

i. Subject to variant and operating conditions

#### **Table 10 Mechanical dimensions**

**Size (H x W x D)** 92 x 220 x 39 mm (3.62 x 8.66 x 1.54 in)

**Weight** < 1 kg (< 2.2 lb)

#### **Table 11 Operating and storage environment**

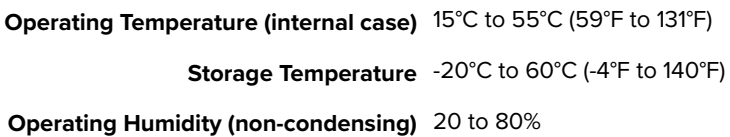

#### **Table 12 Safety and regulatory compliances**

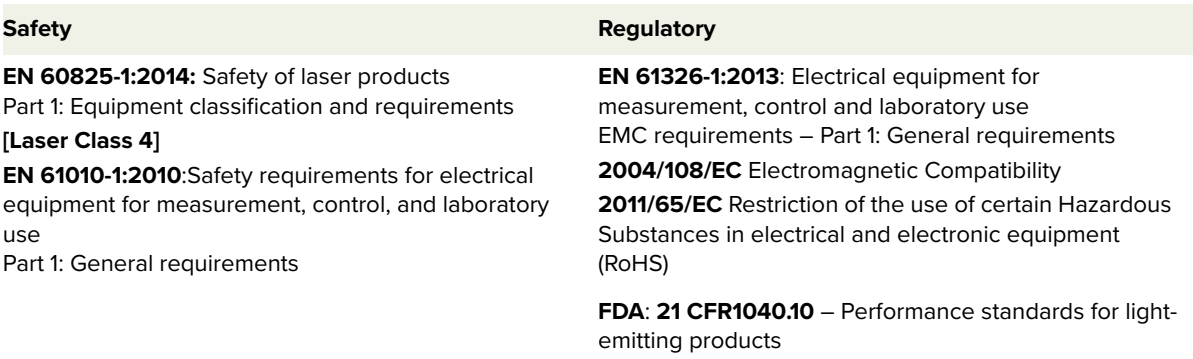

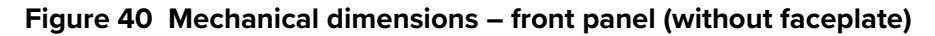

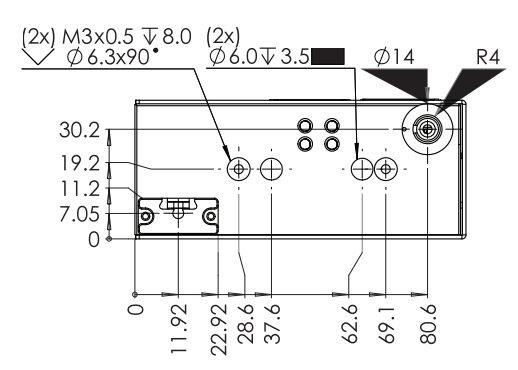

#### **Figure 41 Mechanical dimensions – side panel**

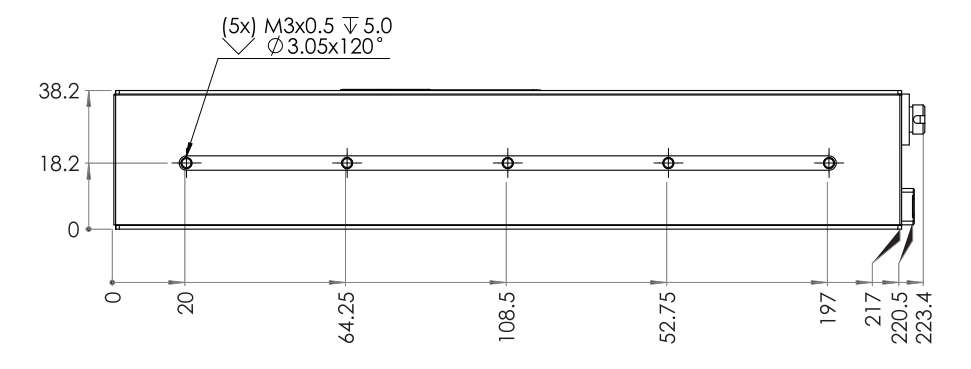

### **Figure 42 Mechanical dimensions – rear panel**

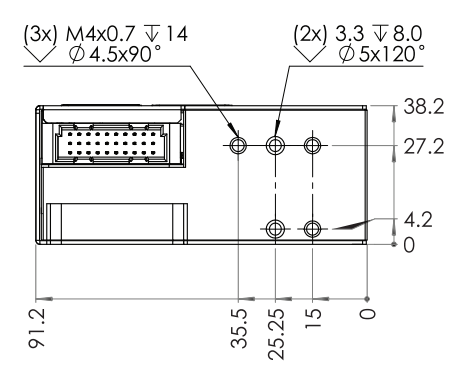

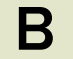

## **Servicing the laser**

The laser amplifier has no user serviceable components. In case of malfunction, contact NKT Photonics using the support channels in section ["Support contact](#page-59-1)  [details" on page 60](#page-59-1).

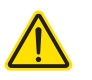

**CAUTION:** Do not open the laser amplifier module. The module is equipped with warranty labels (see [Figure 43](#page-58-0)) that seal the covers of the module. The warranty is void if the module is opened by removing or breaking the warranty seal.

#### <span id="page-58-0"></span>**Figure 43 Warranty seal**

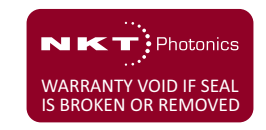

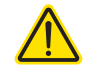

**CAUTION:** The laser amplifier contains electro-static discharge (ESD) sensitive components. To avoid permanent ESD damage, use ESD protection precautions when handling it. Always connect any earth point to a ground earth within your facility.

**Opening the module** There are no user serviceable components inside the module. Should your

laser amplifier malfunction, and it cannot be serviced, raise an RMA ticket request from the support site – see ["Support contact details" on page 60.](#page-59-1)

**WARRANTY VOID IF REMOVED label** The module is sealed with a label: "WARRANTY VOID IF SEAL IS BROKEN OR REMOVED"

as shown in [Figure 43](#page-58-0). It is strictly prohibited to remove the chassis cover thus breaking or removing the seal doing so.

# <span id="page-59-1"></span><span id="page-59-0"></span>**Support contact details**

If you need help or have questions regarding your Koheras BOOSTIK LC laser or its accessories, contact NKT Photonics through our support website below:

#### **Support website 1.** Go to:

**<https://www.nktphotonics.com/support>**

**2.** Scroll down and click or press:

**Contact Support** 

**3.** Select the type of help required, fill in the form, and click or press Submit.

<span id="page-60-0"></span>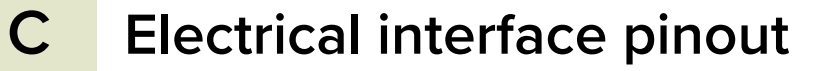

# **Figure 44 C/3 electrical interface pins**

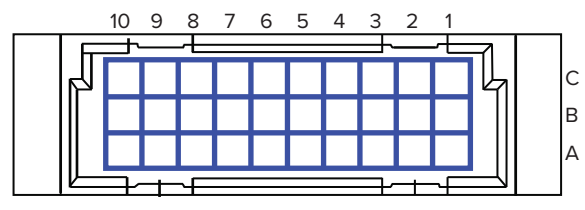

30 pin DIN41612 male C/3 type

# **Table 13 C/3 electrical interface pin descriptions**

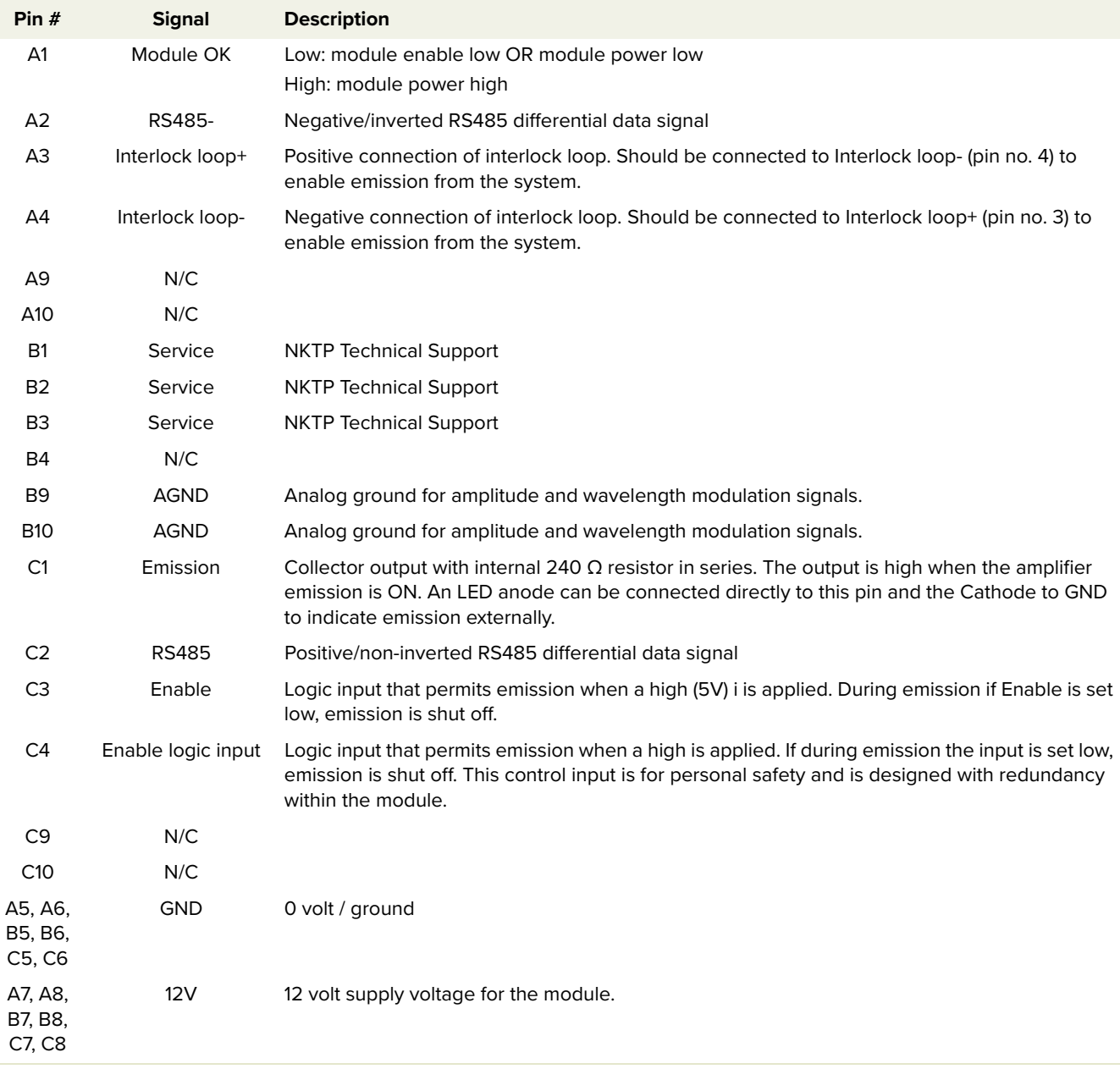

# **D Fault troubleshooting**

If a fault occurs the laser may raise an error code. Error codes are displayed in the [Status panel](#page-33-0) of CONTROL. [Table 14](#page-62-1) below provides a list of laser errors displayed and possible solutions to resolve them.

**Contact support** If you require further support to resolve the error, contact NKT Photonics support – see ["Support contact details" on page 60.](#page-59-0) Ensure to include error codes and collected log files – see ["Log downloader" on page 38](#page-37-3).1.1

#### <span id="page-62-1"></span><span id="page-62-0"></span>**Table 14 Error codes**

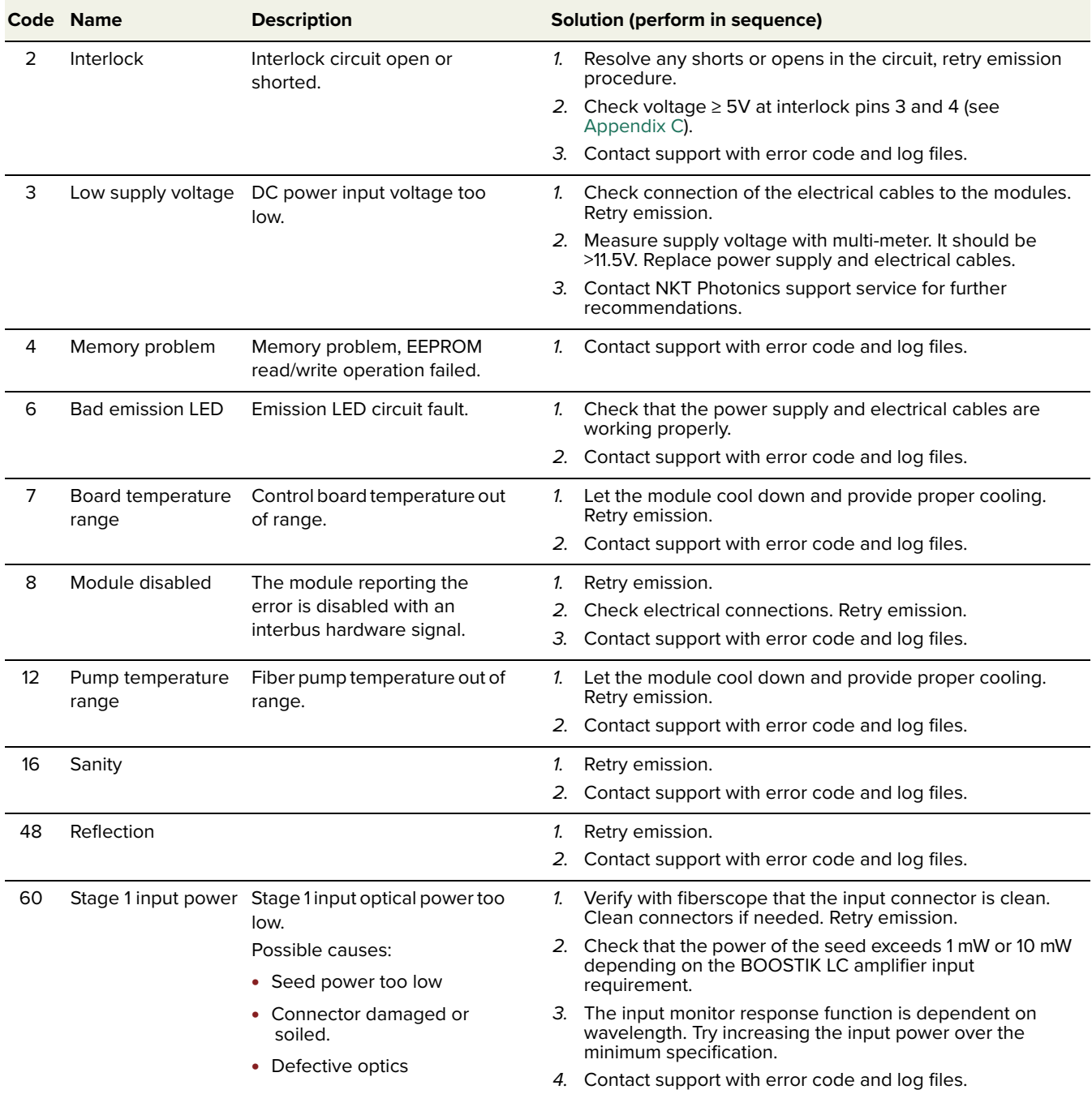

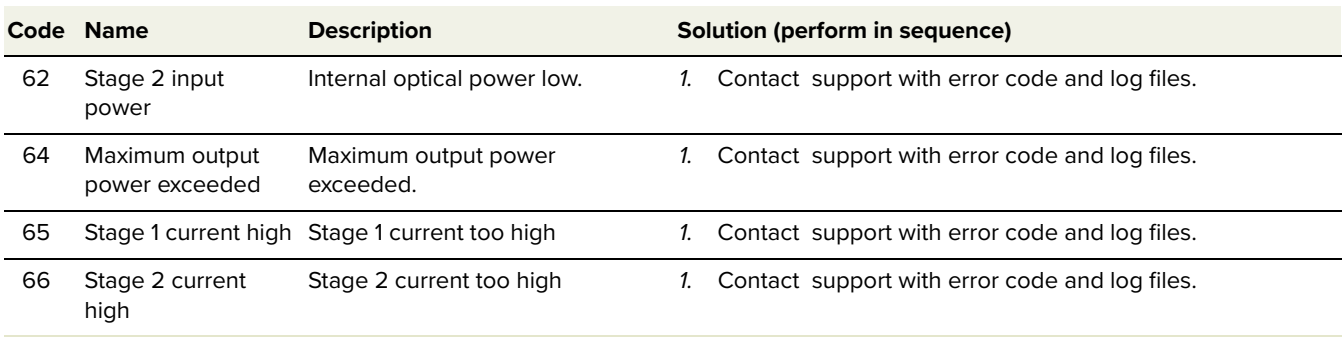

# **Installing CONTROL**

Download the software from:

### **<https://www.nktphotonics.com/support>**

<span id="page-64-0"></span>Follow the steps in [Procedure](#page-64-0) .

### **Procedure 4 Installing CONTROL**

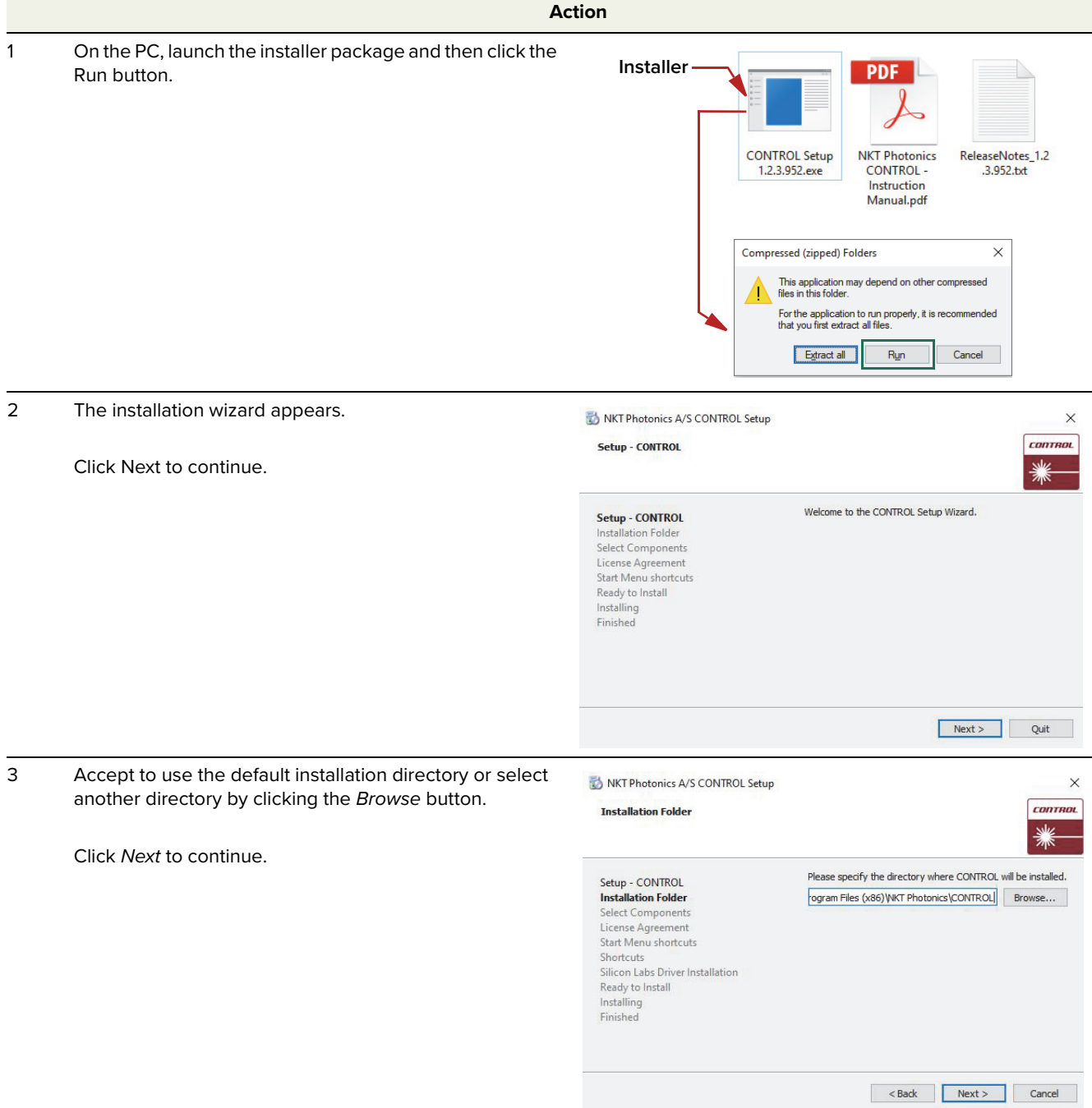

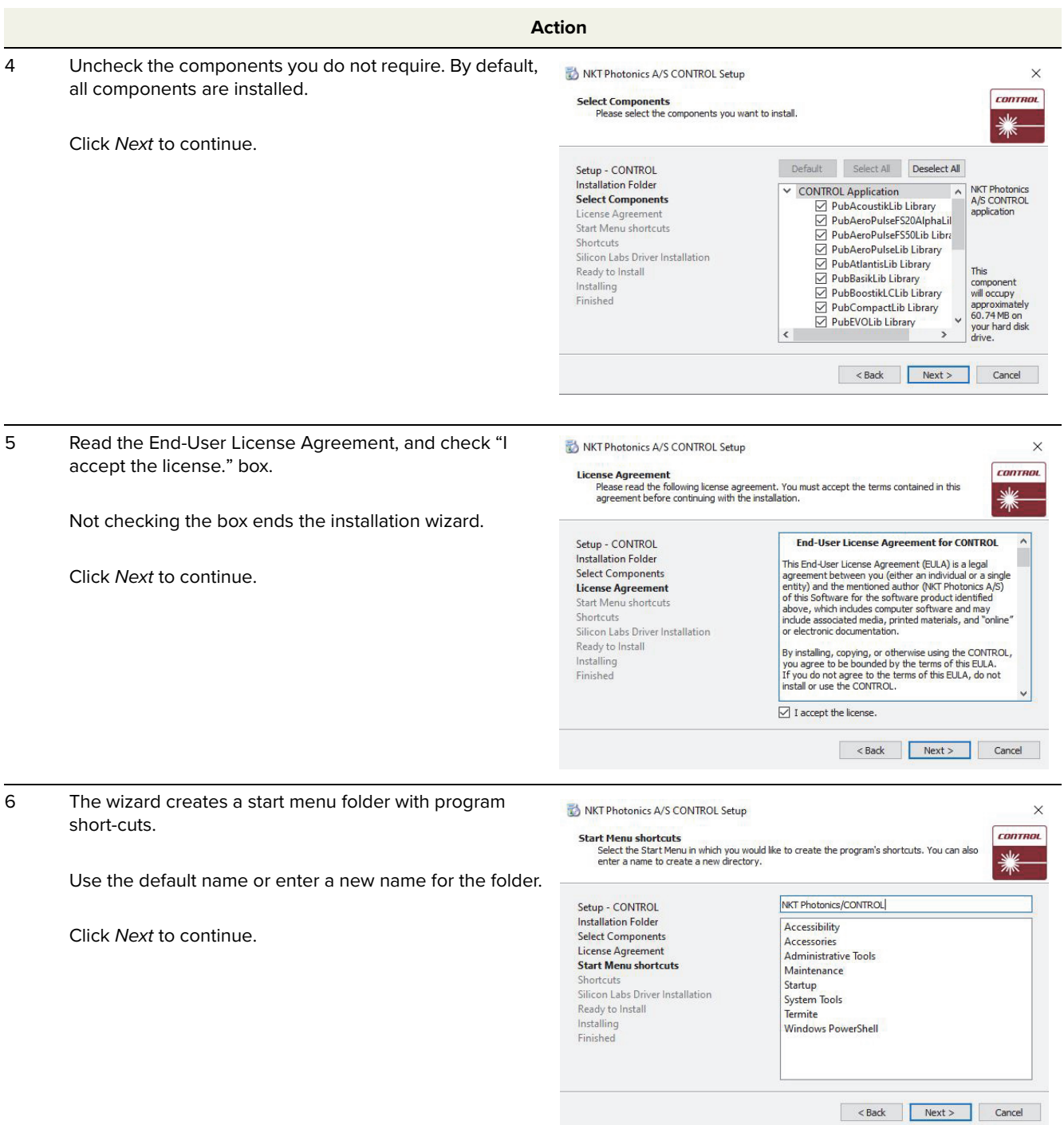

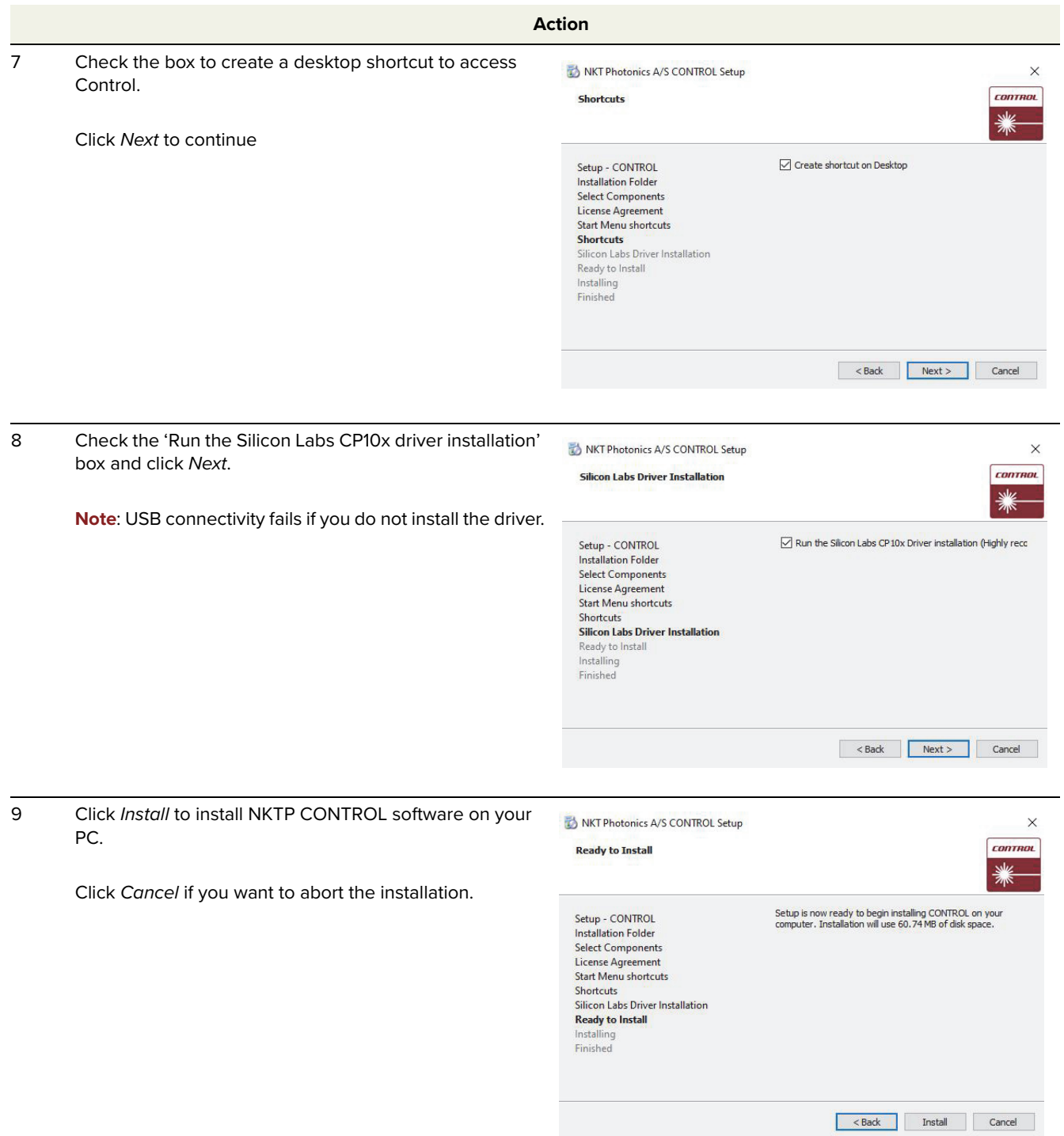

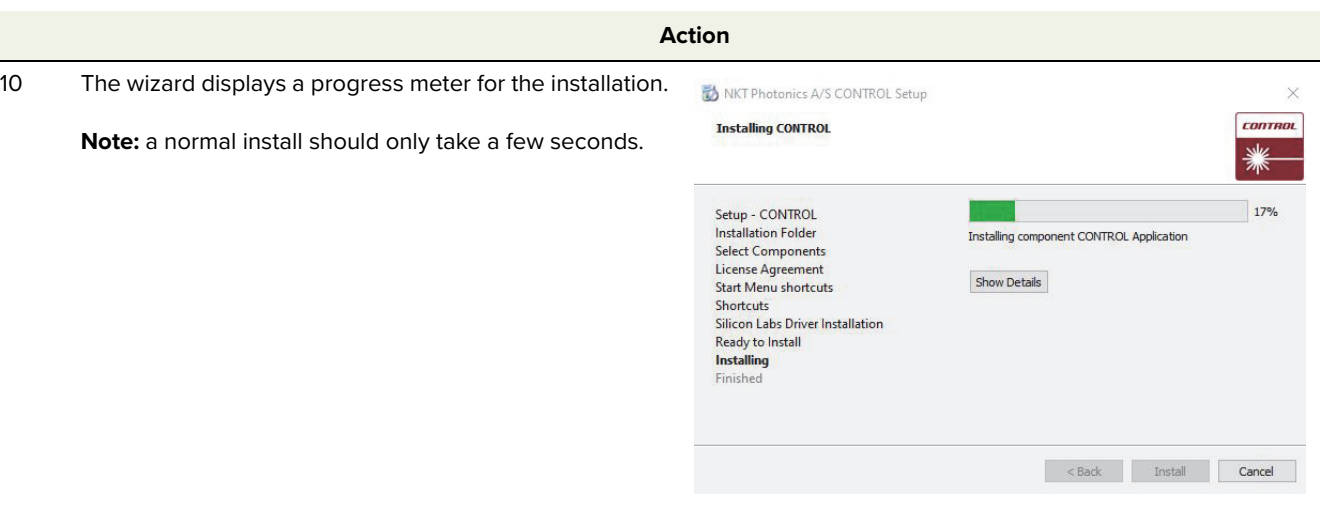

11 Click Next to install the UART drivers for the PC USB port.

Device Driver Installation Wizard

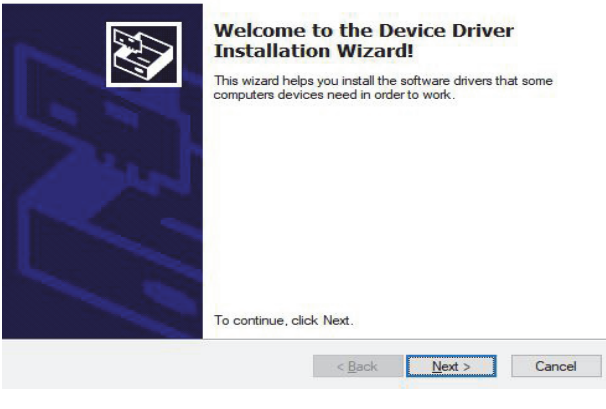

#### 12 The drivers are installed.

**Note**: Depending on your computer this occurs so fast you may not see this.

CP210x USB to UART Bridge Driver Installer

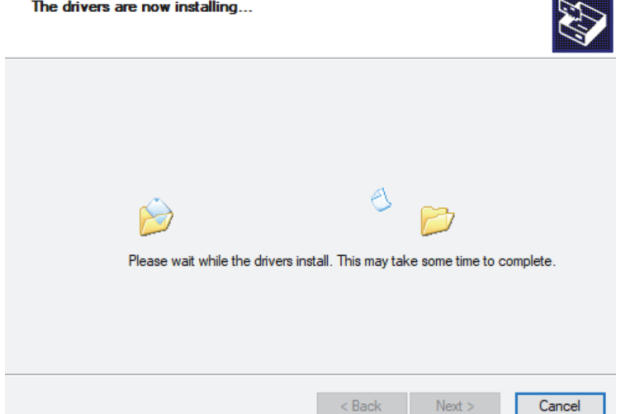

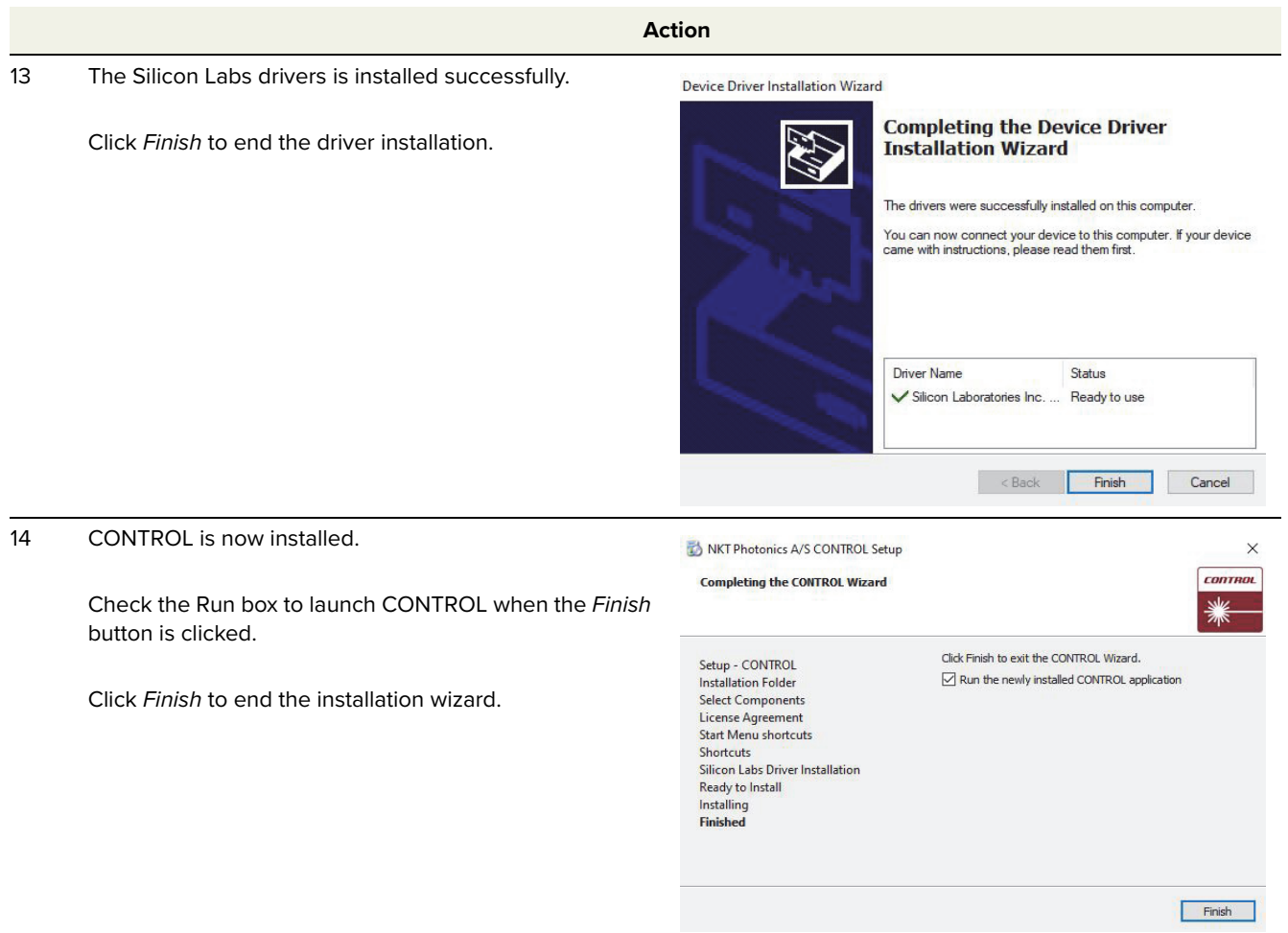

Installing CONTROL

Item: 800-631-01 Customer Revision: 1.4 NKT Photonics Revision: 3-0 Release Date: 10-2023

NKT Photonics A/S support@nktphotonics.com Blokken 84, Birkerød-3460 Denmark

The information in this publication is subject to change without notice. All company and product names mentioned within are either trademarks or registered trademarks of NKT Photonics. Specifications are listed as metric units. Imperial units listed are conversions.

Copyright 2023 NKT Photonics A/S. All rights reserved.

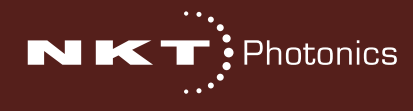

Koheras BOOSTIK LC Product Guide